# **OnScreenCommunicator** Benutzerhandbuch

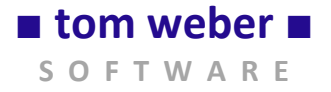

mail@tomweber-software.com

# **Inhaltsverzeichnis**

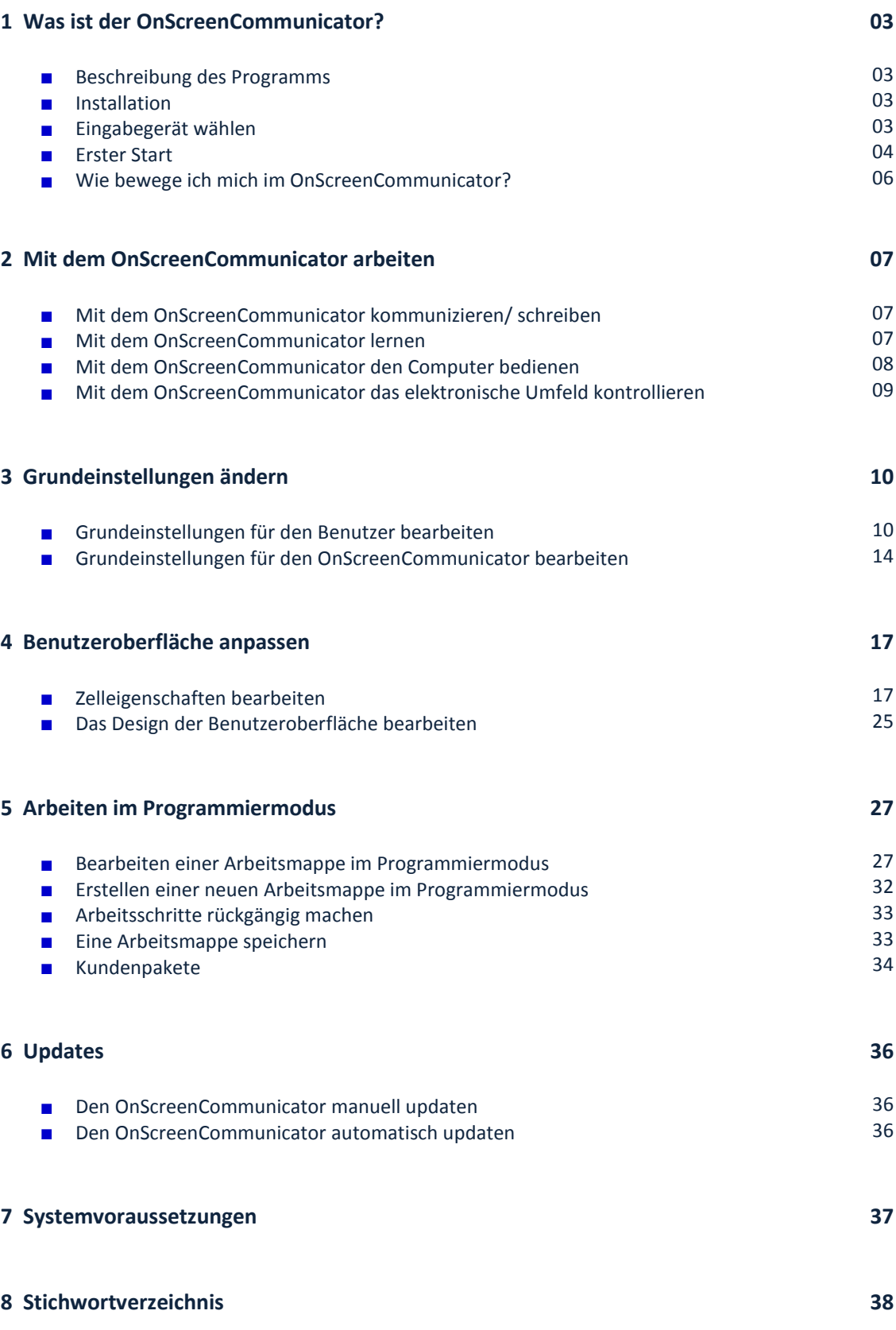

## **1 Was ist der OnScreenCommunicator?**

Der OnScreenCommunicator ist ein Computerprogramm, das es Menschen, deren Kommunikation durch eine Erkrankung erheblich eingeschränkt ist, ermöglicht, sich mit ihrer Umwelt auszutauschen.

Die Software bietet dem Benutzer viele Möglichkeiten:

- Kommunikation mit der Umwelt (Text schreiben und aussprechen)
- Symbolkommunikation
- Lernen (Wortfindung/ Grammatikfunktion)
- Bedienen des eigenen Computers (mithilfe einer Computermaussimulation)
- Umfeldsteuerung
- **Textverarbeitung**
- Emails schreiben

## **Installation**

#### **Installation über eine CD**

Wenn Sie den OnScreenCommunicator auf einer CD erhalten haben, legen Sie diese in das CD-ROM-Laufwerk Ihres Computers. Die Installation startet automatisch.

**Falls die Installation nicht automatisch startet, starten Sie die Datei "OSCsetup.exe" im Grundverzeichnis der CD manuell.** 

# **Eingabegerät wählen**

Der OnScreenCommunicator kann über verschiedene Eingabegeräte bedient werden. Diese können Sie im unter dem Menüpunkt "Optionen"  $\rightarrow$  "Benutzerverwaltung"  $\rightarrow$  "Steuerung" aus einer Liste auswählen.

Der OnScreenCommunicator unterstützt die folgenden Eingabegeräte:

- $\checkmark$  Augensteuerung (Eyetracker)
- Joystick
- Kopfmaus
- $\checkmark$  Maus
- $\checkmark$  Mundmaus
- Schalter
- **TouchScreen**

Wenn Sie ein Eingabegerät aus der Liste gewählt haben, können Sie verschiedene Einstellungen dafür vornehmen (siehe Kapitel 3: Grundeinstellungen ändern  $\rightarrow$  "Grundeinstellungen für den Benutzer bearbeiten"  $\rightarrow$  "Einstellungen der Eingabegeräte bearbeiten").

## **Erster Start**

#### **Eine Arbeitsmappe öffnen**

Um den OnScreenCommunicator zu öffnen, wählen Sie ihn aus der "Windows" → "Start" → "Programme"-Leiste, oder klicken Sie mit einem Doppelklick auf eine Verknüpfung auf dem Desktop.

Wenn der OnScreenCommunicator noch nicht freigeschaltet ist, öffnet sich nun ein Dialogfeld, in dem Sie auswählen können, ob Sie den OnScreenCommunicator testen, bestellen oder freischalten möchten. Um den OnScreenCommunicator zu starten, klicken Sie auf "Ich möchte die Software weiter testen" und anschließend auf "ok".

Nun öffnet sich ein Fenster, das Ihnen verschiedene Benutzeroberflächen (Arbeitsmappen) anbietet.

Auf der linken Seite des Fensters sehen Sie "Eigene Arbeitsmappen". Diese können Sie öffnen und bearbeiten. Auf der rechten Seite des Fensters finden Sie die "Verfügbaren Arbeitsmappen". Das sind mitgelieferte Arbeitsmappen bzw. Arbeitsmappen anderer Benutzer, die den gleichen Computer benutzen. Die verfügbaren Arbeitsmappen können Sie ebenfalls öffnen und bearbeiten. Änderungen können jedoch nur gespeichert werden, wenn die Arbeitsmappe beim Schließen des Programmes zu den eigenen Arbeitsmappen hinzugefügt wird (siehe Kapitel 5: Arbeiten im Programmiermodus  $\rightarrow$  "Eine Arbeitsmappe speichern"). Damit soll verhindert werden, dass versehentlich Arbeitsmappen anderer Benutzer verändert werden.

#### **Arbeiten mit einer Arbeitsmappe**

Wenn Sie eine Arbeitsmappe geöffnet haben, werden Sie nun eine Seite (*Startseite* → siehe Kapitel 5: Arbeiten im Programmiermodus  $\rightarrow$  "Bearbeiten einer Arbeitsmappe im Programmiermodus"  $\rightarrow$  "Neue Seite(n) hinzufügen") mit verschiedenen Zellen vor sich sehen.

Eine Arbeitsmappe ist eine aus mehreren Seiten bestehende Arbeitsoberfläche. Gewöhnlich befinden sich auf jeder Seite mehrere Zellen, die mit vielfältigen Funktionen belegt werden können.

Diese drei wichtigen Begriffe – Zelle, Seite und Arbeitsmappe - bilden die Grundelemente für das Arbeiten mit dem OnScreenCommunicator:

#### **Zelle**

Eine Zelle ist die kleinste Einheit. Mehrere Zellen ergeben i.d.R. eine Seite. Jede Zelle kann Buchstaben, Symbole, Mausaktionen oder Sonderfunktionen enthalten (siehe Kapitel 4: Benutzeroberfläche anpassen  $\rightarrow$  "Bearbeiten der Zelleigenschaften").

#### **Seite**

Mehrere Seiten (Matrizen) bilden die Arbeitsmappe. Diese Seiten können nach Belieben gestaltet werden (siehe Kapitel 5: Arbeiten im Programmiermodus → "Bearbeiten einer Arbeitsmappe im Programmiermodus"  $\rightarrow$  "Seite(n) bearbeiten" und "Neue Seite(n) hinzufügen").

#### **Arbeitsmappe**

Eine Arbeitsmappe ist die Summe aller angelegten Seiten (Matrizen). Für jeden Benutzer kann bei Bedarf eine individuelle Arbeitsmappe angelegt werden (siehe Kapitel 5: Arbeiten im Programmiermodus: "Bearbeiten einer Arbeitsmappe im Programmiermodus" und "Erstellen einer neuen Arbeitsmappe im Programmiermodus").

#### **Damit der OnScreenCommunicator direkt verwendet werden kann, gibt es Beispiel-Arbeitsmappen, die einfach geöffnet werden können.**

Um eine Aktion auszuführen, muss auf eine Zelle auf der Arbeitsoberfläche geklickt werden. Durch einen Klick auf einen Buchstaben, kann dieser in das Textfeld geschrieben werden.

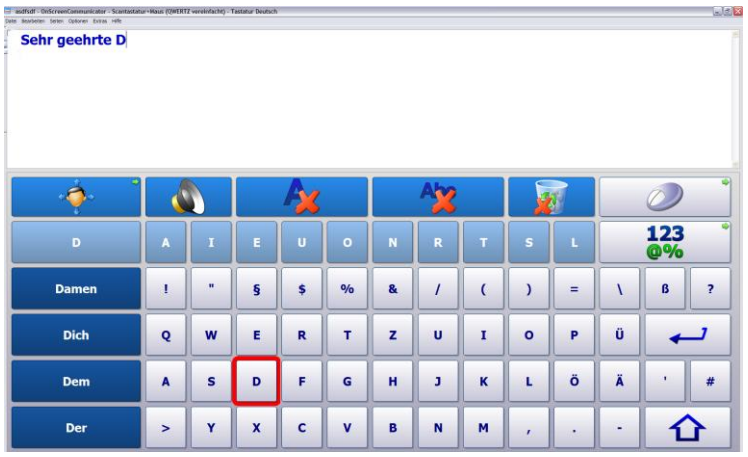

Bei einem Klick auf eine Zelle, die mit einer Funktion belegt ist, wird die entsprechende Aktion ausgeführt. Bei einer Zelle mit der Funktion "Gesamten Text aussprechen" wird z.B. der Text, der in das Textfeld geschrieben wurde, ausgesprochen.

Über das Anklicken von Zellen die mit einem grünen Pfeil markiert sind, kann zwischen verschiedenen Seiten einer Arbeitsmappe gewechselt werden (*Zielseite* → siehe Kapitel 4: Benutzeroberfläche anpassen  $\rightarrow$  "Zelleigenschaften bearbeiten"  $\rightarrow$  "Zielseite").

#### **Das Programm beenden**

Um eine Sitzung zu beenden, klicken Sie auf das rote "Schließen"-Kreuz in der rechten, oberen Ecke des OnScreenCommunicators.

# **Wie bewege ich mich im OnScreenCommunicator?**

#### **Wie man sich auf den Seiten einer Arbeitsmappe bewegt**

Um auf eine andere Seite zu wechseln, klicken Sie auf eine Zelle mit einem grünen Pfeilsymbol.

Wenn Sie schnell eine bestimmte Seite suchen, ohne sich durch eine Arbeitsmappe bewegen zu müssen, können Sie in der Menüleiste unter "Seiten" die gewünschte Seite direkt aus einer Liste wählen.

#### **Die Arbeitsmappe wechseln**

Wenn Sie eine Arbeitsmappe schließen möchten, um mit einer anderen zu arbeiten, dann gehen Sie in der Menüleiste auf "Datei"  $\rightarrow$  "Arbeitsmappe wechseln". Sie können nun eine andere Arbeitsmappe auswählen. Die vorher geöffnete wird sich dabei automatisch schließen.

#### **In den Programmiermodus wechseln**

Wenn Sie eine Arbeitsmappe grundlegend verändern, oder eine neue Arbeitsmappe entwerfen möchten (siehe Kapitel 5: Arbeiten im Programmiermodus), können Sie in den Programmiermodus wechseln. Hierhin gelangen Sie über Menüleiste  $\rightarrow$  "Datei"  $\rightarrow$  "In Programmiermodus wechseln".

## **2 Mit dem OnScreenCommunicator arbeiten**

# **Mit dem OnScreenCommunicator kommunizieren/ schreiben**

Der OnScreenCommunicator ermöglicht eine Kommunikation mit der Umwelt, wenn die Kommunikationsfähigkeit des Benutzers aufgrund einer Erkrankung erheblich eingeschränkt ist.

Mithilfe einer **Buchstaben- und/ oder Symboltastatur** kann der Benutzer (z.B. über Augensteuerung, Schalter oder andere Eingabegeräte  $\rightarrow$  siehe Kapitel 3: Grundeinstellungen ändern  $\rightarrow$  "Grundeinstellungen für den Benutzer bearbeiten" → "Einstellungen der Eingabegeräte bearbeiten") Sätze in das Textfeld des OnScreenCommunicators schreiben und diese aussprechen lassen.

Über eine Textmakro-Funktion kann sich der Benutzer eigene Sätze speichern, die er häufig benutzt.

## **Arbeiten mit dem Textfeld**

Unter Menüleiste → "Text" kann der Inhalt des Textfeldes ausgedruckt ("Drucken") oder gespeichert ("Speichern" bzw. "Speichern unter…") werden. Gespeicherte Textinhalte können unter dem Menüpunkt "Text"  $\rightarrow$  "Datei öffnen" geöffnet werden.

Um die Schrifteigenschaften im Textfeld zu verändern, gehen Sie auf Menüleiste  $\rightarrow$  "Optionen"  $\rightarrow$  "Benutzerverwaltung"  $\rightarrow$  "Benutzeroberfläche" (siehe auch Kapitel 4: Benutzeroberfläche anpassen  $\rightarrow$  "Das Design der Benutzeroberfläche bearbeiten"  $\rightarrow$  "Textfeld").

## **Arbeiten in Textverarbeitungsprogrammen**

Der OnScreenCommunicator schreibt in alle gängigen Textverarbeitungsprogramme.

## **Arbeiten in Emailprogrammen**

Der OnScreenCommunicator schreibt in alle üblichen Emailprogramme.

# **Mit dem OnScreenCommunicator lernen**

#### **Wortfindung**

Der OnScreenCommunicator kann das Wortlernen bei Aphasie unterstützen.

Ein Beispiel: Eine Zelle wird mit dem Bild "Baum" belegt. Die Zelle wird nun so eingerichtet, dass sie bei einem ersten Klick "B" ausspricht, bei einem zweiten Klick "Bau" und bei einem dritten Klick "Baum" (Vgl. Kapitel 4: Benutzeroberfläche anpassen  $\rightarrow$  "Zelleigenschaften bearbeiten"  $\rightarrow$  "Ebene hinzufügen").

Um eine Zelle auf diese Weise zum Lernen einzurichten, müssen Sie "Ebenen" anlegen. Wie Sie eine "Ebene" anlegen können, lesen Sie in Kapitel 4: Benutzeroberfläche anpassen  $\rightarrow$  "Zelleigenschaften bearbeiten"  $\rightarrow$  "Ebene hinzufügen".

#### **Grammatik**

Die Grammatikfunktion bietet die Möglichkeit, mit dem Benutzer grammatikalische Übungen durchzuführen. Wie Sie Grammatik-Zellen einrichten können, erfahren Sie in Kapitel 4: Benutzeroberfläche anpassen  $\rightarrow$  "Zelleigenschaften bearbeiten"  $\rightarrow$  "Funktionen").

# **Mit dem OnScreenCommunicator den Computer bedienen**

#### **Den Computer über die Mausfunktionen des OnScreenCoummunicators bedienen**

Der OnScreenCommunicator bietet die Möglichkeit, auch Mauszellen einzurichten, mit deren Hilfe Mausfunktionen in allen Anwendungen ausgeführt werden können. Dabei gibt es die Möglichkeit, Mausfunktionen sowohl im Scanmodus als auch im Autoklickmodus einzurichten.

Im Scanmodus läuft nach dem Starten der Maus eine Linie zunächst waagerecht über den Bildschirm und kann durch ein Auslösesignal an einer beliebigen Stelle angehalten werden. Daraufhin startet eine zweite Linie, die senkrecht über den Bildschirm verläuft. Durch das Betätigen eines Auslösers wird auch diese angehalten. An der Schnittstelle der beiden Linien können nun Mausaktionen, wie ein Links-, Rechts, Doppelklick oder ein Drag&Drop-Klick ausgeführt werden.

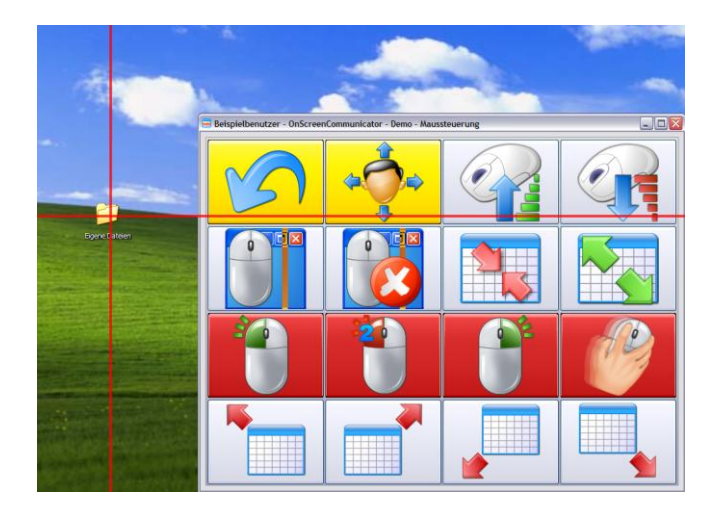

Während sich die Linien über den Bildschirm bewegen wird die Mausseite transparent. Auf diese Weise können auch Dateien geöffnet werden, die sich unter der Oberfläche des OnScreenCommunicators befinden.

Die externe Autoklick-Funktion löst Mausklicks durch längeres Verweilen an der gewünschten Stelle aus (siehe Kapitel 4: Benutzeroberfläche anpassen  $\rightarrow$  "Zelleigenschaften bearbeiten"  $\rightarrow$ "Funktionen").

#### **Externe Programme durch Zellen des OnScreenCommunicators öffnen**

Der OnScreenCommunicator erlaubt es, alle Anwendungen durch einen Klick auf eine Zelle zu öffnen. Wie Sie diese Funktion einrichten, können Sie in Kapitel 4: Benutzeroberfläche anpassen  $\rightarrow$  "Zelleigenschaften bearbeiten"  $\rightarrow$  "Ausführbare Datei" nachlesen.

# **Mit dem OnScreenCommunicator das elektronische Umfeld kontrollieren**

Der OnScreenCommunicator bietet dem Benutzer die Möglichkeit, mithilfe einer Umfeldsteuerung, elektronische Geräte in seiner Umgebung zu bedienen.

**3 Grundeinstellungen ändern** 

# **Grundeinstellungen für den Benutzer bearbeiten**

# **Einen neuen Benutzer hinzufügen: Wie kann ich einen neuen Benutzer anlegen?**

Um einen neuen Benutzer hinzuzufügen, gehen Sie zu Menüleiste → "Optionen" → "Benutzerverwaltung" und wählen Sie in der linken, unteren Ecke des Fensters die Option "Benutzer hinzufügen".

# **Einen Benutzer löschen: Wie kann ich einen bestehenden Benutzer entfernen?**

Wenn Sie einen bestehenden Benutzer löschen wollen, gehen Sie auf Menüleiste  $\rightarrow$  "Optionen"  $\rightarrow$  "Benutzerverwaltung" und wählen Sie in der linken, unteren Ecke des Fensters die Option "Benutzer löschen".

## **Persönliche Daten des Benutzers ändern: Wie kann ich die persönlichen Daten des Benutzers bearbeiten?**

In der Benutzerverwaltung (Menüleiste  $\rightarrow$  "Optionen"  $\rightarrow$  "Benutzerverwaltung"  $\rightarrow$  "Benutzerdaten") können bei Bedarf die persönlichen Daten, wie z.B. die Sprache des Benutzers, bearbeitet werden.

#### **Steuerung:**

# **Einstellungen der Eingabegeräte bearbeiten: Hardwareeinstellungen**

In der Benutzerverwaltung können Sie unter dem Menüpunkt "Steuerung" die Eingabegeräte, die durch den OnScreenCommunicator unterstützt werden, aus einer Liste auswählen.

#### **Den OnScreenCommunicator über eine Augensteuerung (Eyetracker) bedienen**

Um den OnScreenCommunicator über eine Augensteuerung zu bedienen, wählen Sie in der Benutzerverwaltung unter dem Menüpunkt "Steuerung" die Option "Augensteuerung" aus der Liste aus.

Wenn Sie die Autoklick-Funktion aktivieren möchten, setzen Sie einfach ein Häkchen bei "Autoklick-Funktion aktivieren".

#### **Den OnScreenCommunicator über einen Joystick bedienen**

Um den OnScreenCommunicator über einen Joystick zu bedienen, wählen Sie in der Benutzerverwaltung unter dem Menüpunkt "Steuerung" die Option "Joystick" aus der Liste aus.

Es gibt zwei Möglichkeiten, wie der Joystick bedient werden kann.

Wenn Sie den Joystick wie einen Schalter benutzen möchten, so dass nur ein Auslösesignal für die Steuerung genügt, dann wählen Sie die Option "Joystick als Schalter verwenden". Die Steuerung läuft jetzt automatisch über einen Scanmodus.

Wenn Sie den ganzen Joystick verwenden möchten, mit den Möglichkeiten auch nach rechts, links, oben oder unten zu steuern, dann wählen Sie die Option "Gesamte Steuerung über Joystick". Wenn der Joystick über einen Rand hinaus gesteuert wird, dann wird er an der gegenüberliegenden Seite wieder neu erscheinen. Dies kann über die Option "Joystick an den Rändern stoppen" deaktiviert werden.

#### **Den OnScreenCommunicator über eine Kopfmaus bedienen**

Um den OnScreenCommunicator über eine Kopfmaus zu bedienen, wählen Sie in der Benutzerverwaltung unter dem Menüpunkt "Steuerung" die Option "Kopfmaus" aus der Liste aus.

Wenn Sie die Autoklick-Funktion aktivieren möchten, setzen Sie einfach ein Häkchen bei "Autoklick-Funktion aktivieren".

#### **Den OnScreenCommunicator über eine Maus bedienen**

Um den OnScreenCommunicator über eine Maus zu bedienen, wählen Sie in der Benutzerverwaltung unter dem Menüpunkt "Steuerung" die Option "Maus" aus der Liste aus.

Wenn der Benutzer die Maus auf dem herkömmlichen Weg bedienen kann (Bewegungen mit der Hand und Herunterdrücken der Maustasten), wählen Sie die Option "normal".

Wenn der Benutzer die Maustasten nicht mehr herunterdrücken kann, wählen Sie die Option "**Autoklick-Funktion aktivieren**".

Wenn der Benutzer die Maus nicht mehr mit der Hand bewegen, aber noch den Mausknopf auslösen kann, wählen Sie die Option "Mausknopf". Die Steuerung läuft jetzt automatisch über einen Scanmodus.

#### **Den OnScreenCommunicator über eine Mundmaus bedienen**

Um den OnScreenCommunicator über eine Mundmaus zu bedienen, wählen Sie in der Benutzerverwaltung unter dem Menüpunkt "Steuerung" die Option "Mundmaus" aus der Liste aus.

Wenn Sie die Autoklick-Funktion aktivieren möchten, setzen Sie einfach ein Häkchen bei "Autoklick-Funktion aktivieren".

#### **Den OnScreenCommunicator über einen Schalter bedienen**

Um den OnScreenCommunicator über einen Schalter zu bedienen, wählen Sie in der Benutzerverwaltung unter dem Menüpunkt "Steuerung" die Option "Schalter" aus der Liste aus.

Wenn Sie einen Schalter anschließen, der auf der Basis einer Computermaus funktioniert, dann wählen Sie die Option "Schalter löst Mausknopf aus". Wenn Sie einen Schalter verwenden, der auf der Basis eines Joysticks funktioniert, dann wählen Sie "Schalter löst Joystick-Feuerknopf aus".

#### **Den OnScreenCommunicator über Touchscreen bedienen**

Um den OnScreenCommunicator über Touchscreen zu bedienen, wählen Sie in der Benutzerverwaltung unter dem Menüpunkt "Steuerung" die Option "Touchscreen" aus der Liste aus.

## **Einstellungen der Eingabegeräte bearbeiten: Softwareeinstellungen**

Sie können die Einstellungen der Eingabegeräte durch zwei verschiedene Softwareeinstellungen individuell anpassen.

#### **Autoklick**

Die interne Autoklick-Funktion löst im OnScreenCommunicator eine Zelle aus, wenn eine bestimmte Zeit auf ihr verweilt wird. Wird die Autoklick-Funktion aktiviert, können verschiedene Eigenschaften des Autoklicks bearbeitet werden.

Bei der Einstellung *Kumulativer Autoklick*, merkt sich das Programm wie weit das Auslösen des Autoklicks vorangeschritten war, falls diese Aktion vor ihrer Beendigung unterbrochen wird (versehentliches Verlassen der Zelle bevor sie ausgelöst werden konnte). Geht man nun erneut auf die Zelle, wird der Auslösemodus an der Stell weitergeführt, wo er zuvor unterbrochen wurde.

Wird der Mauszeiger von den Zellen des OnScreenCommunicator wegbewegt, verwandelt sich der Autoklick automatisch in einen externen Autoklick. Auf diese Weise können Mausklicks außerhalb des OnScreenCommunicators ausgelöst werden (siehe Kapitel 4: Benutzeroberfläche anpassen  $\rightarrow$  "Bearbeiten der Zelleigenschaften"  $\rightarrow$  "Funktionen").

#### **Scanmodus**

Der Scanmodus bewirkt, dass alle Zellen einer Seite durchgehend nacheinander abgescannt werden (aktuell gescannte Zellen werden umrandet). Um eine Zelle auszulösen, genügt es, ein einfaches Auslösesignal (z.B. über einen Schalter) zu geben, wenn die Zelle markiert ist. Wird der Scanmodus aktiviert, kann die Scangeschwindigkeit in den Scanoptionen verändert werden.

Wird eine Weile kein Auslösesignal gegeben, wird der Scandurchgang vorübergehend gestoppt. In den Scanoptionen können Sie die Anzahl der Durchläufe auswählen, bis der Scanmodus pausiert.

Der Scanmodus überspringt in der Voreinstellung beim Durchlaufen leere Zellen. Wenn Sie möchten, dass auch die leeren Zellen beim Scannen durchlaufen werden, dann setzen Sie einfach ein Häkchen bei "Auch leere Zellen durchlaufen".

# **Sprachausgabe →Eine Stimme auswählen: Wie kann ich eine Stimme auswählen und bearbeiten?**

Um eine Stimme einzustellen, gehen Sie in der Menüleiste → "Optionen" → "Benutzerverwaltung" auf den Menüpunkt "Sprachausgabe".

Wählen Sie aus der Liste "Sprache" die Sprache des Benutzers aus.

Anschließend können Sie aus der Liste "Stimme" die gewünschte Stimme aus einer Liste wählen und Tonhöhe und Sprechgeschwindigkeit bearbeiten.

# **Auditives Feedback: Wie kann ich eine akustische Rückmeldung einrichten?**

Um es einem Benutzer mit eingeschränkter Sehkraft zu ermöglichen sich im Programm zu orientieren, kann die Option "Auditives Feedback" aktiviert werden. Gehen Sie hierfür in der Menüleiste in "Optionen" → "Benutzerverwaltung" und wählen Sie den Menüpunkt "Auditives Feedback". Setzen Sie ein Häkchen in das Feld "Auditives Feedback aktivieren". Nun können Sie aus der Liste, die sich darunter befindet, auswählen, bei welchem Ereignis eine akustische Rückmeldung erfolgen soll und wie diese gestaltet sein soll.

Machen Sie ein Häkchen bei dem gewünschten Ereignis und klicken Sie anschließend in die Zeile. Es öffnet sich ein Fenster, aus dem Sie auswählen können, ob und wie eine Rückmeldung stattfinden soll. Sie können zwischen einer Zellbeschreibung und einem akustischen Signal wählen. Wenn Sie selbst einen Text eingeben möchten, wählen Sie "Sprachausgabe" und klicken Sie auf "Bearbeiten".

In das "Textbearbeitungsfeld" können Sie nun eigene Sätze eingeben und speichern. Durch einen Klick mit der rechten Maustaste können Sie in Ihren selbst formulierten Satz auch feste Parameter einbauen.

Beispiel: Sie möchten, dass für jede neue Zelle, die betreten wird, das Feedback "Hallo Frau Mustermann, Sie befinden sich auf der Zelle <Zellinhalt>" gesprochen wird. Sie schreiben demnach den Text: "Hallo Frau Mustermann, Sie befinden sich auf der Zelle" und machen nun einen Klick mit der rechten Maustaste. Wählen Sie aus der angebotenen Liste die Option "Zellinhalt". Das auditive Feedback wird nun immer den aktuellen Inhalt der Zelle aussprechen.

Bestätigen Sie Ihre Eingaben mit "speichern" und "ok".

**Wichtig!** Um eine akustische Rückmeldung zu erhalten die dem Benutzer mitteilt, wo er sich im Programm gerade befindet, muss eine Stimme ausgewählt werden, die diese Rückmeldung wiedergibt. Klicken Sie hierfür unter dem Menüpunkt "Auditives Feedback" auf das Feld "Wiedergabeoptionen" und wählen Sie eine Stimme aus.

**Tipp!** An dieser Stelle können Sie eine andere Stimme wählen, als die der Sprachausgabe (z.B. eine weibliche, wenn die Sprachausgabe männlich ist und umgekehrt). Auf diese Weise kann z.B. jeder Zuhörer leichter unterscheiden, wann er direkt angesprochen wird, und wann es sich um eine akustische Rückmeldung für den Benutzer handelt. Hierfür können im Feld "Wiedergabeoptionen" auch weitere Einstellungen vorgenommen werden, wie die Veränderung der Lautstärke oder die Verteilung der beiden Stimmen auf verschiedene Kanäle.

## **Wortvorhersage:**

## **Wie kann ich individuelle Einstellungen für die Wiedergabe der Wortvorhersage vornehmen?**

Wenn Sie Einstellungen der Wortvorhersagefunktion verändern möchten, wählen Sie Menüleiste → "Optionen"  $\rightarrow$  "Benutzerverwaltung"  $\rightarrow$  "Wortvorhersage". Hier können Sie verschiedene Änderungen vornehmen.

Der OnScreenCommunicator lernt automatisch neue Wörter. Wenn Sie diese Funktion deaktivieren wollen, entfernen Sie einfach das Häkchen bei "Neue Wörter dazulernen".

Um neu gelernte Wörter wieder zu löschen, klicken Sie auf das Feld "Benutzervokabular verwalten", wählen Sie das Wort das Sie löschen möchten aus der Liste und klicken Sie anschließend auf "löschen". Verlassen Sie anschließend das Fenster über "ok".

# **Autokorrektur: Wie kann ich einstellen, dass ein Wort das häufig falsch geschrieben wird, richtig erscheint?**

OnScreenCommunicator bietet die Möglichkeit, Worte, die häufig falsch geschrieben werden, richtig schreiben zu lassen. Dies kann sich z.B. beim Schreiben eines Briefes als nützlich erweisen. Um eine Autokorrektur einzurichten, gehen Sie in der Menüleiste auf "Optionen"  $\rightarrow$  "Benutzerverwaltung" und wählen Sie den Menüpunkt "Autokorrektur". Klicken Sie auf das Feld "Autokorrektur verwalten". Es öffnet sich nun ein Fenster, in dessen unterem Bereich Sie die Optionen "Texteingabe" und "Ersetzen durch" finden. Schreiben Sie das Wort in der falschen Version in das Feld "Texteingabe" (z.B. Rhytmus) und das Wort in der richtigen Schreibweise in das Feld "Ersetzen durch" (in diesem Fall Rhythmus) und klicken Sie auf "ok". Ihre Eingabe erscheint nun in der obigen Liste. Um die Autokorrektur wieder zu entfernen, wählen Sie diese aus der Liste aus und klicken Sie auf "löschen". Wenn Sie Veränderungen in der Autokorrektur vorgenommen haben die Sie beibehalten möchten, verlassen Sie das Fenster immer mit "ok".

## **Extras: Einige Einstellungen verändern**

Unter Menüleiste → "Optionen" → "Benutzerverwaltung" → "Extras" lassen sich verschiedene Einstellungen vornehmen.

So besteht die Möglichkeit einzustellen, dass eine Zelle nach mehrmaligem klicken hintereinander nicht mehr ausgewählt wird. Unter der Option "Maximale Anzahl von Klicks auf eine Zelle" können Sie z.B. auswählen, dass eine Zelle nach dreimaligem Klick nicht mehr aktiviert ist. Wird anschließend eine andere Zelle geklickt, wird die Sperre wieder aufgehoben und die Zelle kann erneut dreimal ausgewählt werden.

Desweiteren können Sie unter der Option "Extras" einstellen, auf welche Weise Textmakros, die der Benutzer selbst mithilfe von Textmakrozellen anlegen kann, gespeichert werden sollen. Es besteht die Möglichkeit Textmakros für einen bestimmten Benutzer, eine bestimmte Arbeitsmappe oder eine bestimmte Seite speichern zu lassen.

Die Option "Erste Reihe doppelt so lange scannen" ist im OnScreenCommunicator voreingestellt. Wenn Sie die erste Zeile einer Seite nur einfach scannen lassen möchten, entfernen Sie einfach das bereits voreingetragene Häkchen.

# **Grundeinstellungen für den OnScreenCommunicator bearbeiten**

# **Sprache der Benutzerführung: Wie kann ich die Sprache der Benutzerführung ändern?**

Wenn Sie die Sprache der Benutzerführung ändern möchten, gehen Sie auf Menüleiste  $\rightarrow$  "Extras"  $\rightarrow$ "Einstellungen" und wählen Sie eine Sprache aus der Liste "Sprache der Benutzerführung". Anschließend wird Ihnen der Text in allen Fenstern in der ausgewählten Sprache angezeigt werden.

# **Immer mit dem gleichen Benutzer starten: Wie kann ich einstellen, dass sich der OnScreenCommunicator immer mit demselben Benutzer und derselben Arbeitsmappe öffnet?**

Wenn Sie einstellen möchten, dass der OnScreenCommunicator immer mit dem Benutzer und der Arbeitsmappe startet, die sie gerade angemeldet haben, dann setzen Sie unter Menüleiste  $\rightarrow$  "Extras"  $\rightarrow$ "Einstellungen" ein Häkchen bei "Immer mit ausgewähltem Benutzer und der ausgewählten Arbeitsmappe starten".

## **Kundenpakete automatisch aktualisieren: Wie kann ich einrichten, dass Kundenpakete automatisch aktualisiert werden?**

Wenn Sie einstellen möchten, dass der OnScreenCommunicator neue Kundenpakete automatisch aktualisiert, setzen Sie unter Menüleiste → "Extras" → "Einstellungen" ein Häkchen bei "Kundenpakete automatisch aktualisieren" (diese Einstellung ist bereits voreingestellt). Der OnScreenCommunicator wird Sie nun, sobald er ein neues Kundenpaket findet, darauf aufmerksam machen und Sie fragen, ob Sie das Kundenpaket einbinden möchten (Vgl. Kapitel 5: Arbeiten im Programmiermodus  $\rightarrow$  "Kundenpakete"  $\rightarrow$ "Kundenpakete automatisch aktualisieren").

## **OnScreenCommunicator immer im Vordergrund:**

## **Wie kann ich einstellen, dass der OnScreenCommunicator immer im Vordergrund angezeigt wird?**

Wenn Sie einstellen möchten, dass der OnScreenCommunicator immer im Vordergrund angezeigt wird, dann setzen Sie unter Menüleiste → "Extras" → "Einstellungen" ein Häkchen bei "OnScreenCommunicator immer im Vordergrund anzeigen".

## **Automatische Updates:**

## **Wie kann ich einstellen, dass der OnScreenCommunicator automatisch geupdatet wird?**

OnScreenCommunicator wird regelmäßig geupdatet (Voraussetzung ist, dass der entsprechende Computer mit dem Internet verbunden ist). Um die automatischen Updates zu aktivieren setzen Sie unter Menüleiste → "Extras" → "Einstellungen" ein Häkchen bei "Automatische Updates" (Vgl. Kapitel 6: Updates  $\rightarrow$  "Den OnScreenCommunicator automatisch updaten").

# **Eine Bearbeitungssperre festlegen: Wie kann ich eine Bearbeitungssperre für Grundeinstellungen einrichten?**

Wenn Sie verhindern möchten, dass der Benutzer versehentlich Änderungen an den Einstellungen des OnScreenCommunicator vornimmt, setzen Sie unter Menüleiste → "Extras" → "Einstellungen" ein Häkchen bei "Bearbeitungssperre (Bearbeitung nur mit gedrückter Strg-Taste möglich). Der Benutzer kann dann die Arbeitsmappe uneingeschränkt verwenden, kann jedoch keine Einstellungen verändern. Wenn Sie bei aktivierter Bearbeitungssperre Änderungen vornehmen wollen, drücken Sie die "Strg-Taste" und halten Sie diese gedrückt.

# **Autostart: Wie kann ich einstellen, dass der OnScreenCommunicator automatisch gestartet wird?**

Wenn Sie einstellen wollen, dass der OnScreenCommunicator automatisch gestartet wird, wenn Windows gestartet wird, dann setzen Sie unter Menüleiste → "Extras" → "Einstellungen" ein Häkchen bei "OnScreenCommunicator starten, wenn Windows gestartet wird".

## **Maximierungsknopf:**

## **Was ist der Maximierungsknopf und wie richte ich ihn ein?**

OnScreenCommunicator bietet Ihnen die Möglichkeit, einen Maximierungsknopf einzurichten. D.h., sobald das Programm verkleinert wird, wird ein Symbol auf dem Bildschirm sichtbar, über das der OnScreenCommunicator schnell wieder im Vollbildmodus erscheint.

Um diese Möglichkeit einzurichten, setzen Sie unter Menüleiste → "Extras" → "Einstellungen" ein Häkchen bei "Maximierungsknopf anzeigen".

**4 Benutzeroberfläche anpassen** 

# **Bearbeiten der Zelleigenschaften**

Zellen können viele verschiedene Funktionen zugeordnet werden. Dabei kann grundsätzlich jede Zelle jede Funktion ausführen.

Zelleigenschaften lassen sich auf zwei verschiedenen Wegen zuordnen. Zum einen können Zellen im **Programmiermodus** durch einen **Linksklick** auf die Zelle bearbeitet werden, zum anderen direkt im **Benutzermodus** durch einen **Rechtsklick** auf die Zelle.

Beide Male erscheint das folgende Fenster (hier am Beispiel der Zelle "D"):

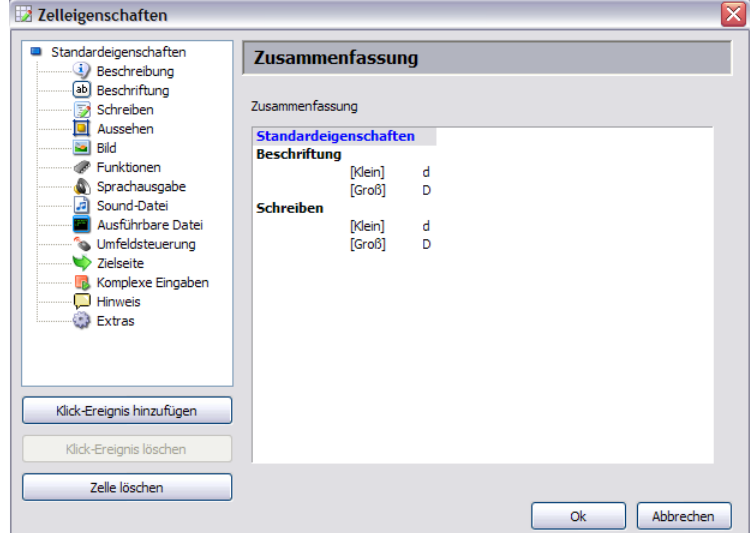

Sie können verschiedene Zelleigenschaften auswählen.

# **Beschreibung: Wo sehe ich, welche Eigenschaften eine Zelle besitzt?**

Die Option Beschreibung im Fenster "Zelleigenschaften" zeigt auf einen Blick alle Eigenschaften, die der Zelle zugeordnet wurden.

# **Beschriftung: Wie beschrifte ich die Oberfläche einer Zelle mit einem Buchstaben, Zeichen, Wort oder Satz?**

Unter dem Menüpunkt *Beschriftung* im Fenster "Zelleigenschaften" kann festgelegt werden, welcher Buchstabe, bzw. welches Wort, Satz oder Zeichen auf der Zelle stehen soll. Aus einer Liste können dafür vorgefertigte Bausteine gewählt werden:

**(kein)**: Die Zelle wird nicht beschriftet.

**Freier Text**: Unter *Freier Text* können Sie einen beliebigen Text eingeben, der auf der Zelle erscheinen soll. Wählen Sie "Freier Text" aus der Liste aus und anschließend das Feld "Freier Text". Nun können Sie einen beliebigen Text in das Textfeld schreiben.

Wenn der Text bei einem Klick auf die Zelle im Textfeld erscheinen soll, muss er auch unter der Option "Schreiben" eingegeben werden. Im unteren Bereich des Feldes können Sie direkt Häkchen setzen, ob der eingegebene Text auch für die Rubriken "Beschriftung" und "Sprechen" ausgewählt werden soll.

**Textbausteine**: Die Software verfügt bereits über einige vorgefertigte Textbausteine. Wenn Sie diese verwenden möchten, wählen Sie die Option "Textbausteine" aus der Liste aus und anschließend das Feld "Textbausteine". Hier können Sie nun verschiedene Textbausteine aus der Liste wählen. Über ein Stichwort können diese Sätze hier ausgewählt werden. Wenn die vorgefertigten Sätze bei einem Klick auf die Zelle im Textfeld erscheinen sollen, müssen Sie auch unter der Option "Schreiben" eingegeben werden. Im unteren Bereich des Feldes können Sie direkt Häkchen setzen, ob der eingegebene Text auch für die Rubriken "Beschriftung" und "Sprechen" ausgewählt werden soll.

**Taste auf Computertastatur**: Hier kann eine Zelle mit Buchstaben und Zeichen beschriftet werden, die Sie aus einer Liste auswählen können. Damit der Buchstabe/ das Zeichen, mit dem die Zelle beschrieben ist, auch im Textfeld erscheint, muss unter der Option "Schreiben" der gleiche Buchstabe/ das gleiche Zeichen ausgewählt werden. Im unteren Bereich des Feldes können Sie direkt Häkchen setzen, ob der ausgewählte Buchstabe/ das ausgewählte Zeichen auch für die Rubriken "Beschriftung" und "Sprechen" ausgewählt werden soll.

**Wortvorhersage**: Die *Wortvorhersage* schlägt mögliche Worte vor, die aus den bereits geschriebenen Buchstaben gebildet werden. Somit wird schnelles Schreiben ermöglicht. Außerdem bietet die *Wortvorhersage* nach einem geschriebenen Wort ein mögliches Folgewort an. Wenn das Wort bei einem Klick auf die Zelle im Textfeld erscheinen soll, muss auch unter der Option "Schreiben" die Einstellung "Wortvorhersage" aus der Liste gewählt werden. Im unteren Bereich des Feldes können Sie direkt Häkchen setzen, ob die ausgewählte Wortvorhersage auch für die Rubriken "Beschriftung" und "Sprechen" ausgewählt werden soll.

**Aktuelles Wort**: Die Zelle *Aktuelles Wort* zeigt die bereits geschriebenen Buchstaben eines Wortes. Wenn das Wort bei einem Klick auf die Zelle im Textfeld erscheinen soll, muss auch unter der Option "Schreiben" die Einstellung "Aktuelles Wort" aus der Liste gewählt werden. Im unteren Bereich des Feldes können Sie direkt Häkchen setzen, ob das aktuelle Wort auch für die Rubriken "Beschriftung" und "Sprechen" ausgewählt werden soll.

**Häufigster Folgebuchstabe**: Wird eine Zelle mit dieser Funktion belegt, zeigt sie für einen geschriebenen Buchstaben automatisch den häufigsten Folgebuchstaben an. So wird eine schnellere Eingabe möglich. Wenn der Buchstabe bei einem Klick auf die Zelle im Textfeld erscheinen soll, muss auch unter der Option "Schreiben" die Einstellung "Häufigster Folgebuchstabe" aus der Liste gewählt werden. Im unteren Bereich des Feldes können Sie direkt Häkchen setzen, ob der Häufigste Folgebuchstabe auch für die Rubriken "Beschriftung" und "Sprechen" ausgewählt werden soll.

**Textmakro**: Um Textmakros anzulegen, müssen auf einer Seite Zellen mit der Beschriftung *Textmakro* hinterlegt werden. Zusätzlich muss eine Zelle angelegt werden, die Textmakros speichern soll. Hierfür muss für eine Zelle unter dem Menüpunkt "Funktionen" im Fenster "Zelleigenschaften" die Funktion *Textmakro* ausgewählt werden. Es kann nun ein beliebiger Satz in das Textfeld im Benutzermodus geschrieben werden. Durch einen Klick auf die Speichern-Zelle wird der Satz in eine der *Textmakro*-Zellen gespeichert. Damit bei einem Klick auf die entsprechende Zelle der gespeicherte Satz auch im Textfeld erscheint, muss unter dem Menüpunkt "Schreiben" ebenfalls die Option *Textmakro* ausgewählt sein. Im unteren Bereich des Feldes können Sie direkt Häkchen setzen, ob die Option Textmakro auch für die Rubriken "Beschriftung" und "Sprechen" ausgewählt werden soll.

**Satzvorhersage**: Die *Satzvorhersage* schlägt mögliche Sätze vor, die aus den bereits geschriebenen Buchstaben gebildet werden. Somit wird schnelles Schreiben ermöglicht. Wenn der Satz bei einem Klick auf die Zelle im Textfeld erscheinen soll, muss auch unter der Option "Schreiben" die Einstellung "Satzvorhersage" aus der Liste gewählt werden. Im unteren Bereich des Feldes können Sie direkt Häkchen setzen, ob die Option Satzvorhersage auch für die Rubriken "Beschriftung" und "Sprechen" ausgewählt werden soll.

#### **Aussehen:**

#### **Wie kann ich das Design einer Zelle bearbeiten?**

Unter dem Menüpunkt Aussehen im Fenster "Zelleigenschaften" kann das äußere Erscheinungsbild der Zelle festgelegt werden.

**Größe**: Hier kann die Größe der Zelle eingestellt werden. Wählen Sie hierfür aus den Listen "Höhe" und "Breite" die gewünschte Zellengröße. Dabei entspricht "1x" der Mindestgröße einer Zelle, "2x" der doppelten Größe, "3x" der dreifachen Größe etc.

**Sichtbar**: Zellen können als sichtbar oder unsichtbar definiert werden. Auf diese Weise kann eine Seite vollständig angefertigt werden. Sollen jedoch bestimmte Zellen dem Benutzer nicht gleich zur Verfügung stehen, können diese so lange "versteckt" werden.

Versteckte Zellen erscheinen als "Loch" auf der Benutzeroberfläche. Bei Bedarf können Sie die versteckten Zellen auch schwach einblenden, ohne dass die Zellen benutzt werden können. Gehen Sie hierfür über die Menüleiste  $\rightarrow$  "Extras" auf "Versteckte Zellen anzeigen".

**Knopf**: Farbe und Form der Zelle können hier verändert werden.

**Schrift**: Bietet die Möglichkeit, viele verschiedene Schriftarten aus einer Liste auszuwählen. Zudem können Schriftfarbe und Fettschrift gewählt werden.

## **Schreiben:**

## **Wie schreibt eine Zelle einen Buchstaben, Zeichen, Wort oder Satz in das Textfeld?**

Unter dem Menüpunkt *Schreiben* im Fenster "Zelleigenschaften" kann ein Text festgelegt werden, der in das Textfeld geschrieben werden soll, wenn die entsprechende Zelle ausgelöst wird. Das können Buchstaben, Zeichen, Worte oder ganze Sätze sein. Diese können aus einer Liste gewählt werden (siehe "Beschriftung").

#### **Datei:**

# **Wie kann ich mit einem Klick auf eine Zelle ein Programm außerhalb des OnScreenCommunicator öffnen?**

Unter der Option *Datei* im Fenster "Zelleigenschaften" können Programme (z.B. Outlook Express) hinterlegt werden, die dann bei einem Klick auf die Zelle geöffnet werden. Dabei können Sie verschiedene Standardprogramme aus einer Liste wählen ("Standardprogramme"), oder andere gewünschte Programme aus einer Datei laden ("Dateipfad").

# **Bild: Wie kann ich eine Zelle mit einem Bild/ Symbol versehen?**

Über den Menüpunkt *Bild* im Fenster "Zelleigenschaften" können anstelle eines Textes, oder auch in Kombination mit einem Text, Symbole für eine Zelle ausgewählt werden. Im Programm sind bereits Symbole integriert. Es können aber auch andere Bilder (z.B. Fotos oder PCS-Symbole) ausgewählt werden.

**Programmsymbole einfügen**: Um Symbole aus dem Programm einzufügen, geben Sie in die Zeile "Suchen nach" unter dem Menüpunkt *Bild* ein Stichwort, wie z.B. "Apfel" ein. Klicken Sie anschließend auf das gewünschte Symbol in der Liste und bestätigen Sie Ihre Wahl mit "ok".

**Fotos/ Eigene Bilder einfügen**: Jede Zelle kann auch mit einem eigenen Bild bzw. Foto belegt werden. Hierfür müssen Sie den OnScreenCommunicator verkleinern und unter dem Menüpunkt *Bild* einfach das gewünscht Bild per Drag&Drop in das Kästchen rechts oben ziehen.

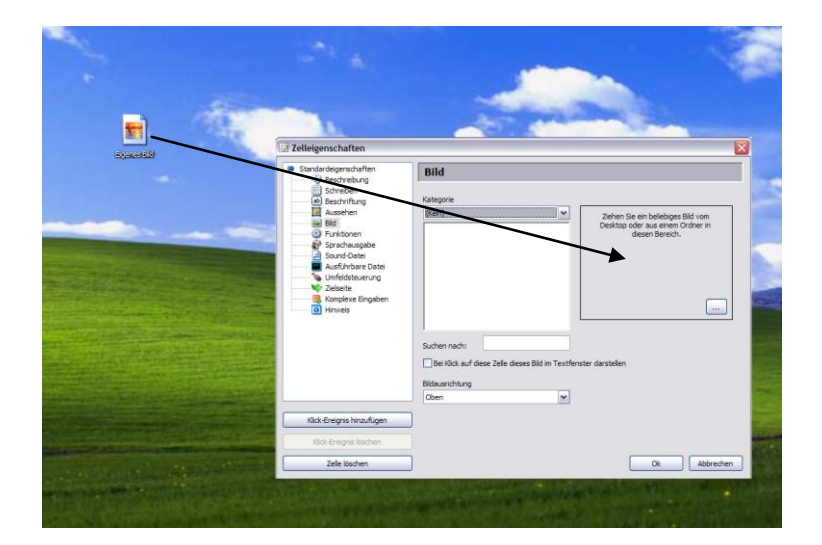

Das Bild muss anschließend unter einem Namen gespeichert, und einer Kategorie, wie z.B. "Essen", zugeordnet werden. Damit ist das Bild in die bestehende Symbolliste eingefügt und kann nun wie die anderen Symbole über die Funktion "Suchen nach" in der Symbolliste ausgewählt werden.

Wenn Sie einstellen möchten, dass das Bild einer Zelle auch im Textfeld angezeigt wird, dann setzen Sie ein Häkchen bei "Bei Klick auf diese Zelle dieses Bild im Textfenster darstellen".

## **Funktionen:**

## **Welche Funktionen kann ich einer Zelle zuordnen und wie gehe ich dabei vor?**

Es gibt Zellen, die nicht Worte, Sätze oder Buchstaben schreiben sollen, sondern verschiedene Funktionen zu erfüllen haben. Damit bei einem Auslösen dieser Zelle durch den Benutzer auch die entsprechende Aktion erfolgt, muss der Zelle zunächst die gewünschte Funktion zugeordnet werden.

Sie können unter dem Menüpunkt Funktionen im Fenster "Zelleigenschaften" verschiedene Funktionen aus einer Liste wählen.

Nachdem Sie den Menüpunkt "Funktionen" ausgewählt haben, sehen Sie zunächst zwei leere Listen. Klicken Sie zuerst auf die linke der beiden Listen. Es werden Ihnen verschiedene Optionen angezeigt, zu denen Sie Funktionen anlegen können. Nachdem Sie eine Kategorie aus der linken Liste gewählt haben, können Sie aus der rechten Liste einen dazugehörigen Befehl auswählen.

Folgende Kategorien stehen Ihnen für die Option "Funktionen" zur Verfügung:

**Textmakro**: Die Funktion *Textmakros* benötigen Sie, um einen Satz aus dem Textfeld in eine Textmakro-Zelle zu speichern (Vgl. Kapitel 4: Benutzeroberfläche anpassen → "Zelleigenschaften bearbeiten" → "Beschriftung") und die Textmakro-Zellen anschließend bearbeiten zu können.

**System**: Unter der Kategorie *System* lassen sich Zellen zur Systemregulierung definieren, wie z.B. die Lautstärkeregelung.

**Text**: Unter der Kategorie *Text* finden sich jene Funktionen, mit welchen das Textfeld bearbeitet werden kann, z.B. "Gesamten Text löschen" oder "Letztes Wort löschen". Zudem besteht an dieser Stelle die Möglichkeit, Zellen die Funktionen manueller Tastaturtasten zuzuordnen, wie z.B. Escape, Enter (Eingabetaste) oder Shift (Umstelltaste).

**OSC**: Unter der Funktion *OSC* können Sie Zellen einrichten, die z.B. die Größe des OnScreen-Communicators verändern können.

**Fenster im Vordergrund**: Die Kategorie *Fenster im Vordergrund* ermöglicht es, Zellen mit Funktionen zu belegen, die sich auf die Benutzung eines geöffneten Fensters beziehen. Auf diese Weise kann z.B. der in einem Windows-Texteditor geschriebene Text einfach gespeichert, oder geöffnet werden.

**Grammatik**: Unter der Kategorie *Grammatik* können Sie Zellen einrichten, die bei Bedarf für Grammatik-Übungen eingerichtet werden können. Um z.B. Zeiten zu verändern, können Sie eine Zelle einrichten, welche beispielsweise die Funktion "Nächstes Verb in Präsens umwandeln" erfüllt. Zusätzlich müssen Sie eine oder mehrere Zellen mit entsprechenden Verben einrichten. Wählen Sie hierfür in den Kategorien "Beschriftung" und "Schreiben" die entsprechenden Verben aus der Liste "Textbausteine" aus.

**Ebenen**: Unter der Kategorie *Ebenen* können Sie einrichten, welche Ebenen angezeigt werden sollen.

**Mausscan**: Der OnScreenCommunicator bietet die Möglichkeit, Mausfunktionen zu übernehmen. Hier können Zellen Mausaktionen zugeordnet werden wie z.B. Mausscan starten, Linksoder Rechtsklicks.

**Autoklick**: Hier können Zellen für externe Autoklicks eingerichtet werden. Ist die Autoklick-Funktion eingestellt, so verwandelt sich der Mauszeiger, sobald er sich nicht mehr über die Zellen einer Arbeitsmappe bewegt, in einen Kreis, der beim Verweilen an einem Ort einen Mausklick auslöst. Über die Zellen "Externer Mausklick" kann der Benutzer einstellen, ob im Folgenden ein Rechts-, Links-, Doppel- oder Drag&Drop-Klick ausgeführt werden soll.

**Sprachausgabe**: Mithilfe dieser Kategorie kann einer Zelle eine Sprachausgabefunktion zugeordnet werden, z.B. "Gesamten Text aussprechen".

**Extras**: Über diese Kategorie können verschiedene Windows-Aktionen ausgeführt werden. Auf diese Weise kann z.B. mit einem Klick auf die entsprechende Zelle ein Neustart ausgeführt werden.

**Scannen**: Unter der Kategorie *Scannen* können Zellen festgelegt werden, welche die Scangeschwindigkeit erhöhen oder erniedrigen.

**Seiten**: Unter der Kategorie *Seiten* können Zellen festgelegt werden, die bei einem Klick auf die vorherige Seite oder die Startseite zurückführen.

**Auditives Feedback**: Über diese Funktion können Sie einrichten, dass Zellen den letzten Satz, das letzte Wort oder den gesamten Text aussprechen.

**Sprache**: Hier können Sie aus vielen verschiedenen Sprachen auswählen.

#### **Sprechen:**

## **Wie kann ich einstellen, dass der Textinhalt einer Zelle bei einem Klick auf diese Zelle direkt ausgesprochen wird?**

Unter dem Menüpunkt Sprechen im Fenster "Zelleigenschaften" kann festgelegt werden, dass ein bestimmter Buchstabe, ein Wort oder Satz, direkt beim Auslösen der Zelle ausgesprochen wird. Sie können den Textinhalt der ausgesprochen werden soll aus einer Liste wählen (siehe "Beschriftung").

#### **Sound-Datei:**

#### **Wie kann ich bei einem Klick auf eine Zelle einen Sound abspielen lassen?**

Der Menüpunkt *Sound-Datei* im Fenster "Zelleigenschaften" bietet die Möglichkeit, beim Auslösen einer Zelle einen Sound/ ein Geräusch erklingen zu lassen. So kann z.B. eine Zelle mit dem Bild eines Hundes durch ein Bellen ergänzt werden.

Es gibt zwei Möglichkeiten, eine Sound-Datei auszuwählen.

**Auswählen einer Sound-Datei aus einer Liste**: Klickt man im Fenster *Zelleigenschaften* auf *Sound-Datei*, öffnet sich eine Liste mit verschiedenen Sound-Dateien. Nun kann ein Sound aus der Liste ausgewählt werden. Sie können auch verschiedene Sounds auswählen, die nacheinander abgespielt werden, wenn ein Häkchen bei "Sounddateien nacheinander abspielen" gesetzt wird. Bestätigen Sie Ihre Wahl abschließend mit "ok".

**Aufnehmen einer eigenen Sound-Datei**: Sie können auch eigene Sound-Dateien aufnehmen. Hierfür müssen Sie unter dem Menüpunkt *Sound-Datei* auf "Aufnehmen" klicken. Es öffnet sich nun das Fenster "Sounddatei aufnehmen".

Geben Sie der Datei die Sie aufnehmen möchten einen Namen und ordnen Sie sie einer Kategorie zu.

Anschließend können Sie aus einer Liste den Ort auswählen, von dem Sie den Sound aufnehmen möchten.

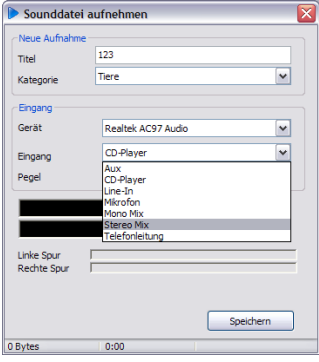

Mit einem Klick auf "Aufnahme starten" können sie die Aufnahme starten, und mit einem Klick auf "Stop" wieder beenden. Ein Klick auf "Speichern" speichert die Datei in der Sound-Liste, wo sie sich anschließend wie die anderen Dateien auswählen lässt.

## **Umfeldsteuerung:**

## **Wie kann ich eine Umfeldsteuerung einrichten?**

Mit einer Umfeldsteuerung kann die Steuerung elektronischer Geräte (wie z.B. Fernseher oder Stereoanlage) über den OnScreenCommunicator ausgeführt werden.

#### **Um einer Zelle eine Umfeldsteuerungs-Funktion zuzuordnen, muss eine Umfeldsteuerung an den Computer angeschlossen sein.**

Um eine Umfeldsteuerung einzurichten, klicken Sie unter dem Menüpunkt *Umfeldsteuerung* im Fenster "Zelleigenschaften" auf den Button "Aufnehmen". Es startet ein Assistent zum Erstellen von Umfeldsteuerungskommandos. Der Assistent führt in wenigen Schritten durch die Übertragung einer Funktion einer Fernbedienung auf die gewünschte Zelle.

#### **Zielseite:**

#### **Wie kann ich die verschiedenen Seiten einer Arbeitsmappe miteinander verbinden?**

Eine Arbeitsmappe verfügt in der Regel über mehrere Seiten. Um sich auf den verschiedenen Seiten bewegen zu können, müssen Übergangsmöglichkeiten von einer Seite auf eine andere vorhanden sein.

Um auf eine bestimmte Seite wechseln zu können, muss einer Zelle, der diese Aufgabe zukommt, eine Zielseite zugeordnet werden.

Hierfür müssen Sie im Fenster "Zelleigenschaften" den Menüpunkt Zielseite auswählen.

Die gewünschte Zielseite kann dann aus einer Liste aller Seiten einer Arbeitsmappe gewählt werden.

Eine Zelle, der eine Zielseite zugeordnet wurde, wird durch einen kleinen grünen Pfeil in der rechten oberen Ecke der Zelle gekennzeichnet. Diese Kennzeichnung kann bei Bedarf über Menüleiste  $\rightarrow$  "Optionen" → "Benutzerverwaltung" → "Benutzeroberfläche" → Häkchen entfernen bei "Verbundene Seiten durch Icon anzeigen", entfernt werden.

## **Komplexe Eingaben: Wie kann ich komplexe Tastenkombinationen und Mausbefehle simulieren?**

Der OnScreenCommunicator kann Tastenkombinationen und Mausbefehle simulieren. Diese können unter dem Menüpunkt *Komplexe Eingaben* im Fenster "Zelleigenschaften" hinzugefügt werden.

#### **Hinweis:**

## **Wie kann ich dem Benutzer mit Hinweisen weiterhelfen?**

Unter dem Menüpunkt *Hinweis* im Fenster "Zelleigenschaften" können Sie, bei einem Klick auf die gewählte Zelle, beliebige Informationen in einer Sprechblase anzeigen lassen.

## **Extras: Einrichten von Mehrfachklicks und Startzellen**

Unter dem Menüpunkt Extras im Fenster "Zelleigenschaften" lassen sich drei Grundeinstellungen verändern.

**Autoklick-Funktion** (Definition Autoklick → siehe Kapitel 3 → Grundeinstellungen ändern → "Grundeinstellungen für den Benutzer bearbeiten" → "Einstellungen der Eingabegeräte bearbeiten: Softwareeinstellungen"): Hier kann eine grundlegende Veränderung bezüglich der *Au*toklick-Funktion vorgenommen werden. Wird ein Häkchen gesetzt bei der Option "Wiederholte Tastenauslösung zulassen", dann kann eine Taste beim längeren Verweilen auch mehrmals ausgelöst werden. In der Voreinstellung wird eine Taste lediglich einmal ausgelöst. Um dieselbe Taste mehrmals hintereinander auszulösen, muss sie mehrmals verlassen und wieder gewählt werden. Dies verhindert allerdings, insbesondere bei langsameren Benutzern, dass ungewünscht mehrfach der gleiche Befehl ausgelöst wird (z.B. "aaaaaa" bei Buchstaben).

**Auswahl**: Hier können Sie einrichten, dass eine Zelle, die vielleicht für einen späteren Zeitpunkt angelegt wurde, aber noch nicht benutzt werden soll, nicht ausgewählt werden kann.

**Joystick-Funktion** → *Startzelle*: Hier kann die Zelle festgelegt werden, die in der Joystick-Funktion als erste Zelle ausgewählt sein soll, wenn das Programm gestartet wird.

#### **Ebene hinzufügen:**

## **Wie kann ich einrichten, dass eine Zelle bei mehrmaligem Auslösen verschiedene Befehle ausführt?**

Eine Ebene hinzuzufügen bedeutet, dass bei einem weiteren Klick auf die gleiche Zelle ein anderer Befehl ausgeführt werden kann als bei einem ersten Klick auf diese Zelle. Klicken Sie im Fenster "Zelleigenschaften" auf *Ebene hinzufügen*.

Auf diese Weise kann z.B. die Wortfindung geübt werden. Eine Zelle, die z.B. mit dem Symbol "Baum" versehen ist, könnte demnach bei einem ersten Klick "B" aussprechen, bei einem zweiten Klick "Bau" und bei einem dritten Klick schließlich "Baum".

Es können beliebig viele Ebenen angelegt werden.

**Auslöser**: Eine besondere Eigenschaft bzgl. der Ebenen stellt die Option *Auslöser* dar. Hier können Sie z.B. verschiedene Bedingungen festlegen, unter denen eine Zelle auf die folgende Ebene wechseln soll.

## **Ebene löschen:**

#### **Wie kann ich eine angelegte Ebene wieder entfernen?**

Klicken Sie im Fenster "Zelleigenschaften" auf *Ebene löschen*, um eine angelegte Ebene wieder zu entfernen.

## **Zelle löschen: Wie kann ich eine angelegte Zelle wieder entfernen?**

Klicken Sie im Fenster "Zelleigenschaften" auf *Zelle löschen* um eine angelegte Zelle wieder zu entfernen.

# **Das Design der Benutzeroberfläche bearbeiten**

Unter dem Menüpunkt "Benutzeroberfläche", den Sie unter Menüleiste → "Optionen" → "Benutzerverwaltung" auswählen können, können verschiedene Designänderungen vorgenommen werden. Hier können z.B. Schriftart, Größe oder Farbe des Textfeldes eingestellt werden, aber auch an der Tastatur können Einstellungen verändert werden. So kann z.B. ausgewählt werden, dass Zellen die zu einer weiteren Seite führen entsprechend gekennzeichnet werden.

## **Textfeld:**

## **Welche optischen Änderungen kann ich für das Textfeld vornehmen?**

- $\checkmark$  Schriftart ändern
- $\checkmark$  Schriftgröße ändern
- $\checkmark$  Schrift fett/ nicht fett
- $\checkmark$  Schrift kursiv/ nicht kursiv
- Schriftfarbe ändern
- Hintergrundfarbe ändern

#### **Tastatur:**

## **Welche optischen Änderungen kann ich für die Tastaturoberfläche vornehmen?**

- Seitenübergänge animieren Bei einem Wechsel zwischen den Seiten einer Arbeitsmappe bewegen sich die Seiten in der Grundeinstellung von rechts nach links über den Bildschirm. Wenn Sie diese Einstellung deaktivieren möchten, entfernen Sie unter Menüleiste  $\rightarrow$  "Optionen" → "Benutzerverwaltung" → "Benutzeroberfläche" das Häkchen bei "Seitenübergänge animieren.
- Ausgewählte Zellen vergrößern Bewegt man sich auf der Seite einer Arbeitsmappe, dann wird die Zelle, auf der man sich gerade mit dem Mauszeiger befindet, sowohl durch eine Umrandung, als auch dadurch markiert, dass sich die entsprechende Zelle vergrößert. Wenn Sie die Vergrößerungsanimation deaktivieren wollen, entfernen Sie einfach das Häkchen unter Menüleiste  $\rightarrow$  "Optionen"  $\rightarrow$  "Benutzerverwaltung"  $\rightarrow$  "Benutzeroberfläche"  $\rightarrow$ "Ausgewählte Zellen vergrößern".
- $\checkmark$  Verbundene Seiten durch Icon anzeigen

Zellen die auf eine andere Seite führen (Zielseitenfunktion), werden durch ein Icon in Form eines kleinen grünen Pfeils angezeigt. Wenn Sie dieses Icon entfernen wollen, entfernen Sie einfach das Häkchen unter Menüleiste → "Optionen" → "Benutzerverwaltung"  $\rightarrow$  "Benutzeroberfläche"  $\rightarrow$  "Verbundene Seiten durch Icon anzeigen".

 $\checkmark$  Randbreite

Wenn Sie die Breite und Farbe der Zellumrandung verändern möchten, können Sie unter Menüleiste  $\rightarrow$  "Optionen"  $\rightarrow$  "Benutzerverwaltung"  $\rightarrow$  "Benutzeroberfläche"  $\rightarrow$  "Randbreite" die gewünschten Änderungen vornehmen.

#### $\checkmark$  Farbschema

Unter Menüleiste  $\rightarrow$  "Optionen"  $\rightarrow$  "Benutzerverwaltung"  $\rightarrow$  "Benutzeroberfläche"  $\rightarrow$  "Farbschema" können Sie verschiedene Zellschattierungen auswählen.

## $\checkmark$  Maximale Schriftgröße

Unter Menüleiste  $\rightarrow$  "Optionen"  $\rightarrow$  "Benutzerverwaltung"  $\rightarrow$  "Benutzeroberfläche"  $\rightarrow$  "Maximale Schriftgröße", können Sie die Schriftgröße auswählen, die die Zellen maximal haben sollen.

#### **5 Arbeiten im Programmiermodus**

Über Menüleiste → "Datei" → "In Programmiermodus wechseln", gelangen Sie in den Programmiermodus.

Der Programmiermodus ermöglicht Ihnen:

- Bearbeiten einer bestehenden Arbeitsmappe
- $\checkmark$  Erstellen einer neuen Arbeitsmappe
- Löschen einer Arbeitsmappe

# **Bearbeiten einer Arbeitsmappe im Programmiermodus**

Um eine Arbeitsmappe im Programmiermodus zu bearbeiten, wechseln Sie zunächst über die Menüleiste  $\rightarrow$  "Datei"  $\rightarrow$  "In Programmiermodus wechseln", in den Programmiermodus.

Es wird automatisch die im Benutzermodus geöffnete Arbeitsmappe angezeigt. Dabei wird die aktuell geöffnete Seite angezeigt. Zu den anderen Seiten der Arbeitsmappe gelangt man im Programmiermodus über die Bedienleiste am linken Bildschirmrand. Unter der Überschrift "Seiten" können alle Seiten einzeln ausgewählt werden.

Soll eine andere als die gerade geöffnete Arbeitsmappe bearbeitet werden, genügt ein einfacher Klick auf den Button "Arbeitsmappe öffnen", der sich ganz oben in der Bedienleiste am linken Bildschirmrand befindet

Daraufhin öffnet sich ein Fenster, das verschiedene Arbeitsmappen anbietet. Die gewünschte Arbeitsmappe kann nun einfach aus der Liste ausgewählt werden.

Die Arbeitsmappe wird geöffnet und zeigt zunächst die Startseite der Mappe an. Andere Seiten können in der Bedienleiste am linken Bildschirmrand unter "Seiten" geöffnet werden.

Es gibt verschiedene Möglichkeiten, eine Arbeitsmappe im Programmiermodus zu bearbeiten:

## **Zelle(n) bearbeiten (Zelleigenschaften): Wie kann ich im Programmiermodus die Eigenschaften einer Zelle bearbeiten?**

Im Programmiermodus lassen sich dieselben Veränderungen der Zelleigenschaften vornehmen wie im Benutzermodus (siehe Kapitel 4: Benutzeroberfläche anpassen  $\rightarrow$  "Zelleigenschaften bearbeiten"). Das Fenster "Zelleigenschaften" lässt sich hier durch einen **linken Mausklick** auf die entsprechende Zelle öffnen (im Benutzermodus öffnet es sich durch einen rechten Mausklick).

## **Zelle(n) löschen: Wie kann ich im Programmiermodus Zellen löschen?**

Eine Zelle kann im Programmiermodus sowohl durch einen Rechts-, als auch durch einen Linksklick auf die gewünschte Zelle gelöscht werden.

Nach einem Klick mit der **linken Maustaste** öffnet sich das Fenster "Zelleigenschaften". Durch eine Auswahl des Buttons "Zelle löschen" in der linken, unteren Ecke des Fensters, kann die **aktuelle Zelle** gelöscht werden.

Nach einem Klick mit der **rechten Maustaste** öffnet sich ein kleines Menüfenster. Hier kann die Option "Löschen" ausgewählt werden. Dabei werden verschiedene Möglichkeiten des Löschens angeboten. Es kann nicht nur eine einzelne Zelle gelöscht werden, sondern auch ganze **Zeilen** und/ oder **Spalten**.

Ein versehentliches Löschen von Zellen, Spalten oder Zeilen kann über die Option "Rückgängig machen" (Menüleiste  $\rightarrow$  "Bearbeiten"  $\rightarrow$  "Rückgängig machen") rückgängig gemacht werden.

## **Neue Zelle(n) hinzufügen: Wie kann ich im Programmiermodus einer Arbeitsmappe neue Zellen hinzufügen?**

Um einer Arbeitsmappe eine neue Zelle hinzuzufügen genügt ein Klick mit der linken Maustaste auf eine beliebige noch freie Zelle, die mit der Beschriftung "Klicken Sie hier, um der Seite eine neue Zelle hinzuzufügen" beschriftet ist. Daraufhin öffnet sich das Fenster "Zelleigenschaften" und die Zelle kann beliebig gestaltet werden (siehe Kapitel 4: Benutzeroberfläche anpassen  $\rightarrow$  "Zelleigenschaften bearbeiten").

Mit einem Klick mit der rechten Maustaste können im Programmiermodus auch ganze **Zeilen** und **Spalten** hinzugefügt werden.

# **Zelle(n) verschieben: Wie kann ich im Programmiermodus eine Zelle auf einer geöffneten Seite um platzieren?**

Zellen können per Drag-and-Drop verschoben werden. Hierfür muss die gewünschte Zelle mit der linken Maustaste angeklickt werden und die Taste muss gehalten werden. Dadurch kann die Zelle an eine andere Position gezogen werden. Sollte sich an dieser Stelle bereits eine andere Zelle befinden, so werden die Plätze der beiden Zellen automatisch vertauscht.

# **Zelle(n) pinnen (Eine Funktionsleiste erstellen): Wie kann ich im Programmiermodus einstellen, dass sich bestimmte Zellen auf jeder Seite einer Arbeitsmappe am selben Platz befinden?**

Die Option "Pinnen" ermöglicht es, dass bestimmte ausgewählte Zellen auf jeder Seite der Arbeitsmappe am gleichen Ort erscheinen, ohne dass diese auf jeder Seite neu angelegt werden müssen.

Hierfür genügt ein Klick mit der **rechten Maustaste** auf die Zelle, die "gepinnt" werden soll. Es öffnet sich ein Menüfenster, das in seiner untersten Zeile die Option "pinnen" anbietet. Wird nun "pinnen" ausgewählt, erhält diese Zelle einen feststehenden Platz auf allen Seiten. Die gepinnte Zelle wird durch das Symbol eines Stecknadelkopfes gekennzeichnet.

Auf Seiten, die keine Funktionsleiste enthalten sollen, kann der "pinnen"-Modus ganz einfach deaktiviert werden. Durch einen einfachen Rechtsklick auf die "gepinnte" Zelle öffnet sich das Menüfenster. Die Option "Pinnen" ist nun mit einem Häkchen versehen. Wird nun noch einmal "Pinnen" ausgewählt, verschwindet das Häkchen und die Zelle ist wieder "entpinnt".

Damit sich die gepinnten Zellen optisch eindeutig von den anderen unterscheiden, können Sie unter Menüleiste → "Extras" → "Einstellungen" einrichten, dass diese Zellen dunkler dargestellt werden. Machen Sie hierfür ein Häkchen bei "Gepinnte Zellen ausgrauen".

## **Zelle(n) klonen:**

# **Wie kann ich im Programmiermodus auf einer Seite schnell und einfach mehrmals die gleiche Zelle einrichten?**

Die Funktion *Zellen klonen* ermöglicht ein schnelles Arbeiten beim Erstellen oder Bearbeiten einer Seite. Durch Herunterdrücken der Taste "Strg" kann eine Zelle per Drag&Drop an anderer Stelle geklont werden.

Hierzu muss zunächst die Taste "Strg" gedrückt und gehalten werden. Gleichzeitig muss ein Klick mit der linken Maustaste auf die Zelle erfolgen, die geklont werden soll. Mit niedergedrückter Maustaste kann der Mauszeiger an die Stelle geschoben werden, an der die identische neue Zelle erscheinen soll.

Befindet sich an dieser Stelle bereits eine andere Zelle, wird diese zu einem Klon der Ausgangszelle.

Dieses Vorgehen eignet sich besonders für Zellen, die mehrfach in identischer Form auf einer Seite erscheinen sollen, wie z.B. Zellen der **Wortvorhersage** oder des **Häufigsten Folgebuchstaben**.

#### **Zelldesign übertragen:**

# **Wie kann ich im Programmiermodus das Aussehen einer Zelle schnell und einfach auf eine andere Zelle übertragen?**

Jeder Zelle können über die Funktion "Zelleigenschaften" → "Aussehen" spezielle Design-Eigenschaften wie Zell- oder Schriftfarbe zugeordnet werden.

Wenn mehrere Zellen das gleiche Design haben sollen, lässt sich dieses schneller durch Herunterdrücken der "Alt"-Taste und Drag&Drop übertragen.

Hierzu muss zunächst die Taste "Alt" gedrückt und gehalten werden. Gleichzeitig muss ein Klick mit der linken Maustaste auf die Zelle erfolgen, deren Design übertragen werden soll. Mit niedergedrückter Maustaste kann der Mauszeiger an die Stelle geschoben werden, an der sich die Zelle befindet, die das neue Design erhalten soll.

Die Zelle wird nun Zell- und Schriftfarbe der Ausgangszelle annehmen.

## **Seite(n) bearbeiten:**

## **Wie kann ich im Programmiermodus die Seiten einer Arbeitsmappe bearbeiten?**

Um eine Seite zu bearbeiten muss diese im Programmiermodus geöffnet sein.

Hierfür kann die betreffende Seite unter der Menüüberschrift *Seiten* in der Bedienleiste am linken Bildschirmrand aus einer Liste aller Seiten der aktuell geöffneten Arbeitsmappe gewählt werden. Durch einen Klick auf die gewünschte Seite wird diese geöffnet und kann bearbeitet werden.

# **Neue Seite(n) hinzufügen: Wie kann ich im Programmiermodus einer Arbeitsmappe eine neue Seite hinzufügen?**

Einer Arbeitsmappe können neben neuen Zellen auch neue Seiten hinzugefügt werden.

Um eine neue Seite hinzuzufügen, muss in der Bedienleiste am linken Bildschirmrand unter der Überschrift "Aktive Arbeitsmappe" die Option "Neue Seite erstellen" ausgewählt werden.

Es öffnet sich ein Assistent für das Erstellen einer neuen Seite.

Der Assistent möchte zunächst wissen, ob die Seite die angelegt wird, als **Startseite** definiert werden soll (die Startseite ist diejenige Seite, die sich für den Benutzer als Erstes öffnen wird). Um die neue Seite als Startseite zu definieren, muss einfach ein Häkchen bei "Ja, diese Seite soll die Startseite sein" gesetzt werden.

**Falls die neue Seite nicht als Startseite definiert werden soll, ist es notwendig, dem Benutzer einen Zugang zu dieser Seite zu ermöglichen, indem auf einer anderen Seite eine Zelle mit der neuen Seite als Zielseite belegt wird** (*Zielseite* → siehe Kapitel 4: Benutzeroberfläche anpassen  $\rightarrow$  "Zelleigenschaften bearbeiten"  $\rightarrow$  "Zielseite").

Es werden nun zwei Möglichkeiten für das Erstellen einer neuen Seite angeboten. Es kann eine völlig neue, noch leere Seite angelegt werden, oder es kann eine neue Seite auf der Grundlage einer bereits existierenden Seite angelegt werden:

#### **Eine neue Seite mit Vorlage erstellen**:

Falls die neue Seite einer bereits existierenden gleichen, oder ihr zumindest in weiten Teilen ähnlich sein soll, kann es den Arbeitsaufwand erleichtern, eine Vorlage zu benutzen.

In diesem Fall sollte die Option "Vorlage verwenden" ausgewählt werden.

Daraufhin wird eine Liste mit allen Seiten aller existierenden Arbeitsmappen angeboten. Die gewünschte Vorlage kann nun einfach aus der Liste gewählt werden.

Im Folgenden muss der neuen Seite ein Name (Titel) gegeben werden, um sie von den anderen Seiten zu unterscheiden.

Anschließend muss die Sprache des Benutzers aus einer Liste gewählt werden.

Schließlich kann die neue Seite noch mit einem **Kommentar** versehen werden (z.B. "Änderung August 2008"). Die Kommentarzeile kann jedoch auch ausgelassen werden. In einem letzten Schritt können alle Eingaben noch einmal auf einen Blick überprüft werden. Wenn die Eingaben nicht mehr verändert werden sollen, kann die Seite mit einem Klick auf "Fertigstellen" und einem anschließenden Klick auf "ok" fertiggestellt werden.

Die mithilfe einer Vorlage erstellte Seite kann nun bearbeitet werden.

#### **Eine neue Seite ohne Vorlage erstellen**:

Um eine neue Seite ohne Vorlage zu erstellen, kann im Assistenten die Option "Leere Seite erstellen" gewählt werden.

Anschließend muss der neuen Seite ein Name (Titel) gegeben werden.

In einem weiteren Schritt muss die Sprache des Benutzers aus einer Liste gewählt werden.

Schließlich kann die neue Seite noch mit einem Kommentar versehen werden (z.B. "Erstellt im August 2008"). Die Kommentarzeile kann jedoch auch ausgelassen werden.

Im nächsten Schritt können Größe und Position der Seite bestimmt werden.

Als eine letzte Einstellung kann schließlich noch festgelegt werden, dass alle Zellen einer Seite so gestaltet sind, dass bei einem Auslösen direkt zu der vorhergehenden Seite gewechselt wird.

Anschließend kann der neuen Seite ein Hintergrundbild hinzugefügt werden. In einem letzten Schritt können alle Eingaben noch einmal auf einen Blick überprüft werden. Wenn die Eingaben nicht mehr verändert werden sollen, kann die Seite mit einem Klick auf "Fertigstellen" und einem anschließenden Klick auf "ok" fertiggestellt werden.

Es wurde nun eine neue, noch leere Seite erstellt, die mit beliebig vielen Zellen gefüllt werden kann (siehe "Neue Zelle(n) hinzufügen").

# **Seite(n) löschen: Wie kann ich im Programmiermodus die Seite einer Arbeitsmappe löschen?**

Um eine bestehende Seite zu löschen muss diese im Programmiermodus geöffnet werden.

In der Bedienleiste am linken Bildschirmrand findet sich dann unter der Menüüberschrift "Aktive Seite" die Option *Löschen*.

## **Aktive Seite: Wie kann ich die Grundeinstellungen einer bestehenden Seite ändern?**

Unter der Überschrift *Aktive Seite* lassen sich in der Bedienleiste am linken Bildschirmrand verschiedene Eigenschaften der aktuell geöffneten Seite bearbeiten.

**Bearbeiten**: Durch einen linken Mausklick auf die Zellen einer Seite, lassen diese sich einfach verändern (siehe auch "Zelle(n) bearbeiten").

**Eigenschaften**: Nach einem Klick auf die Option *Eigenschaften* öffnet sich ein Assistent zum Ändern von Seiteneigenschaften. Hier können verschiedene Änderungen vorgenommen werden:

- $\checkmark$  Diese Seite als Startseite definieren
- $\checkmark$  Namen der Seite ändern
- $\checkmark$  Spracheinstellung der Seite ändern
- Der Seite einen Kommentar hinzufügen

**Löschen**: Über *Löschen* kann die aktuell geöffnete Seite gelöscht werden.

## **Aktive Arbeitsmappe:**

#### **Wie kann ich die Grundeinstellungen einer bestehenden Arbeitsmappe verändern?**

Unter der Überschrift *Aktive Arbeitsmappe* lassen sich in der Bedienleiste am linken Bildschirmrand verschiedene Eigenschaften der aktuell geöffneten Arbeitsmappe bearbeiten.

**Eigenschaften**: Nach einem Klick auf die Option *Eigenschaften* öffnet sich ein Assistent zum Ändern von Arbeitsmappeneigenschaften. Hier können verschiedene Änderungen vorgenommen werden:

- $\checkmark$  Namen der Arbeitsmappe ändern
- $\checkmark$  Sprache der Benutzerführung ändern
- Der Arbeitsmappe einen Kommentar hinzufügen

**Bewegungsmuster**: Über ''Bewegungsabläufe'' kann sich der Benutzer schnell in einer Arbeitsmappe bewegen. So können Sie z. B. einstellen, dass der Benutzer über die Seiten ''Frühstück'' → ''Speisen'' → ''Cerealien'' nach einem Klick auf eine Zelle der Seite ''Cerealien'' wieder zur Seite Frühstück gelangt. Die Anordnung dafür sähe folgendermaßen aus:

- 1. Frühstück
- 2. Speisen
- 3. Cerealien

Sie könnten nun zusätzlich einen Bewegungsablauf erstellen, der dazu führt, dass der Benutzer über die Seiten ''Zu erledigende Einkäufe'' → ''Nahrung'' → ''Cerealien'' nach einem Klick auf eine Zelle der Seite ''Cerealien'' wieder zur Seite ''Zu erledigende Einkäufe'' gelangt."

**Löschen**: Über diese Option kann die aktuell geöffnete Arbeitsmappe gelöscht werden.

**Neue Seite erstellen**: Mit einem Klick auf *Neue Seite erstellen* kann der aktuell geöffneten Arbeitsmappe eine neue Seite hinzugefügt werden (siehe "Neue Seite(n) hinzufügen).

## **Arbeitsmappen(n) löschen: Wie kann ich eine bestehende Arbeitsmappe löschen?**

Um eine Arbeitsmappe zu löschen muss diese im Programmiermodus geöffnet sein. Unter der Überschrift "Aktive Arbeitsmappe" kann in der Bedienleiste am linken Bildschirmrand die aktuell geöffnete Arbeitsmappe über die Auswahl des Menüpunktes "Löschen" gelöscht werden.

# **Erstellen einer neuen Arbeitsmappe im Programmiermodus**

Der Programmiermodus ermöglicht es, neben der Bearbeitung von bestehenden Arbeitsmappen auch neue Arbeitsmappen zu erstellen.

Um eine neue Arbeitsmappe im Programmiermodus zu erstellen, muss zunächst über die Menüleiste "Datei" → "In Programmiermodus wechseln", der Programmiermodus geöffnet werden.

Anschließend muss die Option "Neue Arbeitsmappe" in der Bedienleiste am linken Bildschirmrand gewählt werden (links oben).

Es öffnet sich ein Assistent für das Erstellen einer neuen Arbeitsmappe.

Es werden nun zwei Möglichkeiten für das Erstellen einer neuen Arbeitsmappe angeboten. Es kann eine völlig neue, noch leere Arbeitsmappe angelegt werden, oder es kann eine neue Arbeitsmappe auf der Grundlage einer bereits existierenden Arbeitsmappe angelegt werden:

#### **Eine neue Arbeitsmappe mit Vorlage erstellen**:

Falls die neue Arbeitsmappe einer bereits existierenden gleichen, oder ihr zumindest in weiten Teilen ähnlich sein soll, kann es den Arbeitsaufwand erleichtern, eine Vorlage zu benutzen.

In diesem Fall sollte die Option "Vorlage verwenden" ausgewählt werden.

Daraufhin wird eine Liste mit allen existierenden Arbeitsmappen angeboten. Die gewünschte Vorlage kann nun einfach aus der Liste gewählt werden.

Im Folgenden muss der neuen Arbeitsmappe ein Name (Titel) gegeben werden, um sie von den anderen Arbeitsmappen zu unterscheiden.

Anschließend muss die Sprache der Benutzerführung aus einer Liste gewählt werden.

Schließlich kann die neue Arbeitsmappe noch mit einem **Kommentar** versehen werden (z.B. "Änderung August 2008"). Die Kommentarzeile kann jedoch auch ausgelassen werden.

In einem letzten Schritt können alle Eingaben noch einmal auf einen Blick überprüft werden. Wenn die Eingaben nicht mehr verändert werden sollen, kann die Arbeitsmappe mit einem Klick auf "Fertigstellen" und einem anschließenden Klick auf "ok" fertiggestellt werden.

Die mithilfe einer Vorlage erstellte Arbeitsmappe kann nun bearbeitet werden.

#### **Eine neue Arbeitsmappe ohne Vorlage erstellen**:

Um eine neue Arbeitsmappe ohne Vorlage zu erstellen, kann im Assistenten die Option "Leere Arbeitsmappe erstellen" gewählt werden.

Anschließend muss der neuen Seite ein Name (Titel) gegeben werden.

In einem weiteren Schritt muss die Sprache der Benutzerführung aus einer Liste gewählt werden.

Schließlich kann die neue Arbeitsmappe noch mit einem **Kommentar** versehen werden (z.B. "Erstellt im August 2008"). Die Kommentarzeile kann jedoch auch ausgelassen werden.

In einem letzten Schritt können alle Eingaben noch einmal auf einen Blick überprüft werden. Wenn die Eingaben nicht mehr verändert werden sollen, kann die Arbeitsmappe mit einem Klick auf "Fertigstellen" und einem anschließenden Klick auf "ok" fertiggestellt werden.

Es wurde nun eine neue, noch leere Arbeitsmappe erstellt, die nach Belieben bearbeitet werden kann  $\rightarrow$  siehe "Bearbeiten einer Arbeitsmappe im Programmiermodus".

# **Arbeitsschritte rückgängig machen**

Wenn Sie Arbeitsschritte rückgängig machen wollen, gehen Sie unter der Menüleiste auf "Bearbeiten"  $\rightarrow$  "Rückgängig machen". Es wird Ihnen eine Liste Ihrer letzten Arbeitsschritte angeboten, die Sie rückgängig machen können.

## **Eine Arbeitsmappe speichern**

Wenn Sie Änderungen an Ihrer "eigenen Arbeitsmappe" vornehmen, werden diese Änderungen automatisch gespeichert.

Wenn Sie die Arbeitsmappe eines anderen Benutzers geöffnet haben, wird Sie der OnScreenCommunicator beim Schließen des Programmes fragen, ob Sie die Arbeitsmappe ihren eigenen hinzufügen wollen. Klicken Sie auf "Ja", wenn Sie in der Mappe Änderungen vorgenommen haben, die sie erhalten möchten. Wenn Sie die Arbeitsmappe nicht ihren eigenen hinzufügen, bleibt die Arbeitsmappe ohne Ihre Veränderungen in der Liste der anderen Benutzer bestehen. Auf diese Weise soll verhindert werden, dass unabsichtlich Arbeitsmappen anderer Benutzer verändert werden.

Sie können auch schon vor dem Öffnen die Arbeitsmappe eines anderen Benutzers zu ihrer eigenen machen, dann werden alle ihre Änderungen automatisch in dieser Arbeitsmappe gespeichert. Ziehen Sie hierfür im Anfangsfenster die gewünschte Arbeitsmappe aus dem rechten Fenster "Verfügbare Arbeitsmappen" in das linke Fenster "Eigene Arbeitsmappen". Sie können die Arbeitsmappe anschließend wie ihre eigenen öffnen und bearbeiten.

## **Kundenpakete**

## **Kundenpaket erstellen**

Wenn Sie eine Arbeitsmappe erstellt oder verändert haben und diese zum Kunden transportieren wollen, gehen Sie unter Menüleiste  $\rightarrow$  "Datei" auf "Kundenpaket erstellen".

In dem Fenster das sich daraufhin öffnet, können Sie nun die gewünschte Arbeitsmappe aus einer Liste auswählen. Wählen Sie außerdem aus der Liste "Ziellaufwerk" aus, ob Sie die Arbeitsmappe auf eine CD oder einen Speicherstick speichern möchten.

#### **Damit der OnScreenCommunicator Ihnen die Möglichkeit anbietet, das Kundenpaket auf einen USB-Stick zu speichern, muss ein USB-Stick an den Computer angeschlossen sein!**

Nachdem Sie Arbeitsmappe und Ziellaufwerk ausgewählt haben, klicken Sie auf "CD brennen" bzw. "Exportieren".

## **Kundenpaket einbinden**

Wenn Sie ein Kundenpaket auf einem Speicherstick oder einer CD erstellt haben, können Sie dieses auf dem Computer des Kunden einbinden. Legen Sie hierfür die entsprechende CD in das Laufwerk des Computers, bzw. schließen Sie den USB-Stick an den USB-Anschluss an. In der Regel wird der OnScreen-Communicator Sie nun automatisch darauf hinweisen, dass ein neues Kundenpaket zur Verfügung steht und wird Sie fragen, ob Sie es einbinden wollen. Falls dies nicht der Fall sein sollte, gehen Sie unter Menüleiste → "Datei" auf "Kundenpaket einbinden" und wählen Sie den Dateipfad aus, von dem das Kundenpaket eingebunden werden soll.

#### **Kundenpakete automatisch aktualisieren**

Der OnScreenCommunicator ist so voreingestellt, dass er Sie, sobald Sie eine CD/ einen USB-Stick mit einem neuen Kundenpaket an den Computer anschließen, darauf hinweist, dass ein neues Kundenpaket zur Verfügung steht und Sie fragt, ob Sie dieses Kundenpaket einbinden möchten. Wenn Sie diese Funktion deaktivieren wollen, entfernen Sie das Häkchen bei Menüleiste  $\rightarrow$  "Extras"  $\rightarrow$  "Einstellungen"  $\rightarrow$ "Kundenpakete automatisch aktualisieren".

#### **Importieren**

Wenn Sie eigene Arbeitsmappen importieren möchten, die Sie nicht im OnScreenCommunicator erstellt haben, gehen Sie auf Menüleiste  $\rightarrow$  "Datei"  $\rightarrow$  "Importieren".

Es öffnet sich nun ein Assistent, der Sie dabei unterstützt, die von Ihnen angefertigten Arbeitsmappen in das Format des OnScreenCommunicators zu konvertieren.

Der Assistent wird Sie auffordern, die Dateien auszuwählen, die Sie importieren möchten. Klicken Sie hierfür auf den Button mit den drei kleinen Punkten:

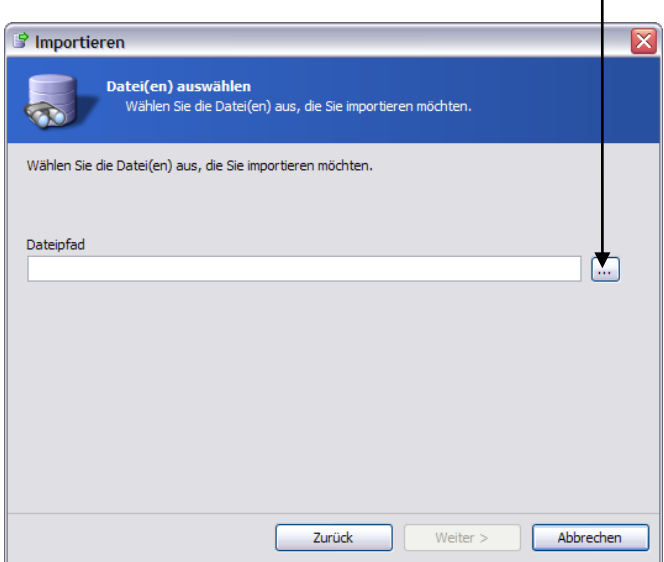

Wählen Sie nun die gewünschte Datei und bestätigen Sie Ihre Wahl durch einen Doppelklick. Klicken Sie anschließend auf "Weiter".

Im folgenden Schritt können Sie der Datei die Sie importieren möchten einen Namen geben und verschiedene Einstellungen vornehmen. Der OnScreenCommunicator ersetzt in der Voreinstellung Symbole in einer Arbeitsmappe durch seine eigenen Symbole gleicher Bedeutung. Wenn Sie dies vermeiden wollen, entfernen Sie einfach das Häkchen bei "Bilddateien durch Bilddateien von tom weber software ersetzen". Ebenso gilt dies für die Sounddateien. Wenn Sie nicht möchten, dass der OnScreenCommunicator automatisch an den entsprechenden Stellen seine eigenen Sounds einfügt, dann entfernen Sie das Häkchen bei "Sounddateien durch Sounddateien von tom weber software ersetzen".

Zusätzlich werden in der Voreinstellung unbenutzte Zellen beim Import gelöscht. Wenn Sie dies verhindern möchten, entfernen Sie einfach das Häkchen bei "Unbenutzte Zellen löschen".

Wenn Sie alle gewünschten Einstellungen vorgenommen haben, klicken Sie auf "weiter".

Sie haben nun die Gelegenheit, noch einmal Ihre Eingaben zu überprüfen. Um die Datei zu importieren, klicken Sie auf "Fertigstellen".

Dieser Vorgang kann einige Minuten dauern.

Ist der Import abgeschlossen, müssen Sie den OnScreenCommunicator noch einmal schließen. Wenn Sie das Programm wieder öffnen, wird Ihnen nun die importierte Arbeitsmappe beim Starten angeboten.

Der OnScreenCommunicator wird ständig weiterentwickelt. Updates können jederzeit kostenlos aus dem Internet heruntergeladen werden.

# **Den OnScreenCommunicator manuell updaten**

Zum Herunterladen eines Updates genügt ein Klick auf den Menüpunkt "Hilfe" in der Menüleiste. Hier kann nun die Option "Software aktualisieren" ausgewählt werden.

**Um diese Option nutzen zu können, muss der verwendete Computer mit dem Internet verbunden sein!** 

## **Den OnScreenCommunicator automatisch updaten**

Der OnScreenCommunicator wird regelmäßig automatisch geupdatet (vorausgesetzt der Computer ist an das Internet angeschlossen).

Wenn Sie diese Funktion deaktivieren möchten, dann entfernen Sie einfach unter Menüleiste  $\rightarrow$  "Extras"  $\rightarrow$  "Einstellungen" das Häkchen bei der Option "Automatische Updates". **7 Systemvoraussetzungen** 

Systemvoraussetzungen für den OnScreenCommunicator

Win XP, Vista, 256 MB RAM, 1.24 GHz CPU, 1 GB Festplattenspeicher Win 95/98/ME/NT werden nicht unterstützt.

Bei Fragen stehen wir Ihnen gerne jederzeit zur Verfügung.

**Sie erreichen uns…**

**… per Telefon: 06221 - 43 10 55 - 0**

**… per e-Mail: mail@tomweber-software.de** 

- http:// www.tomweber-software.com -

# **8 Stichwortverzeichnis**

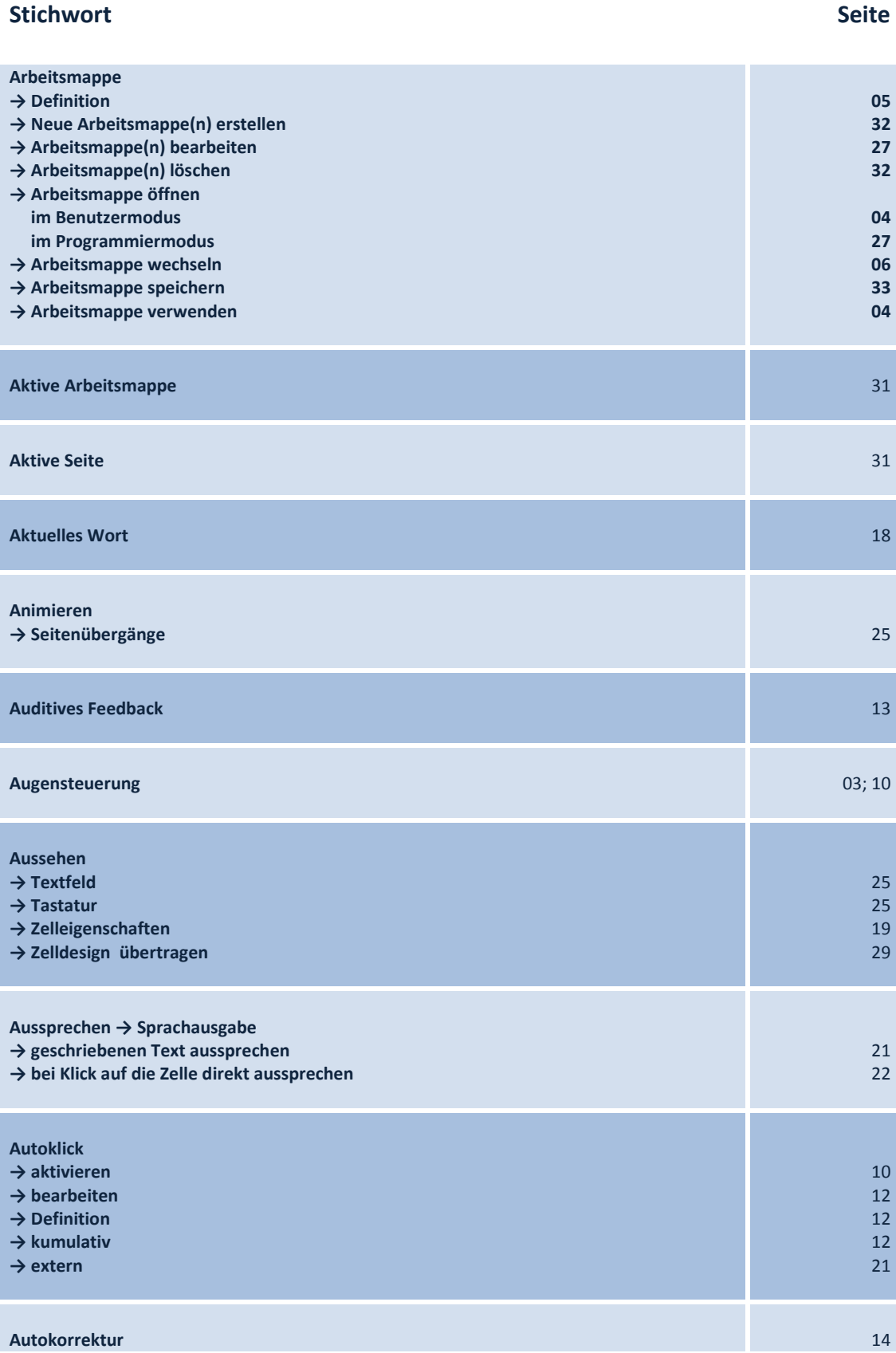

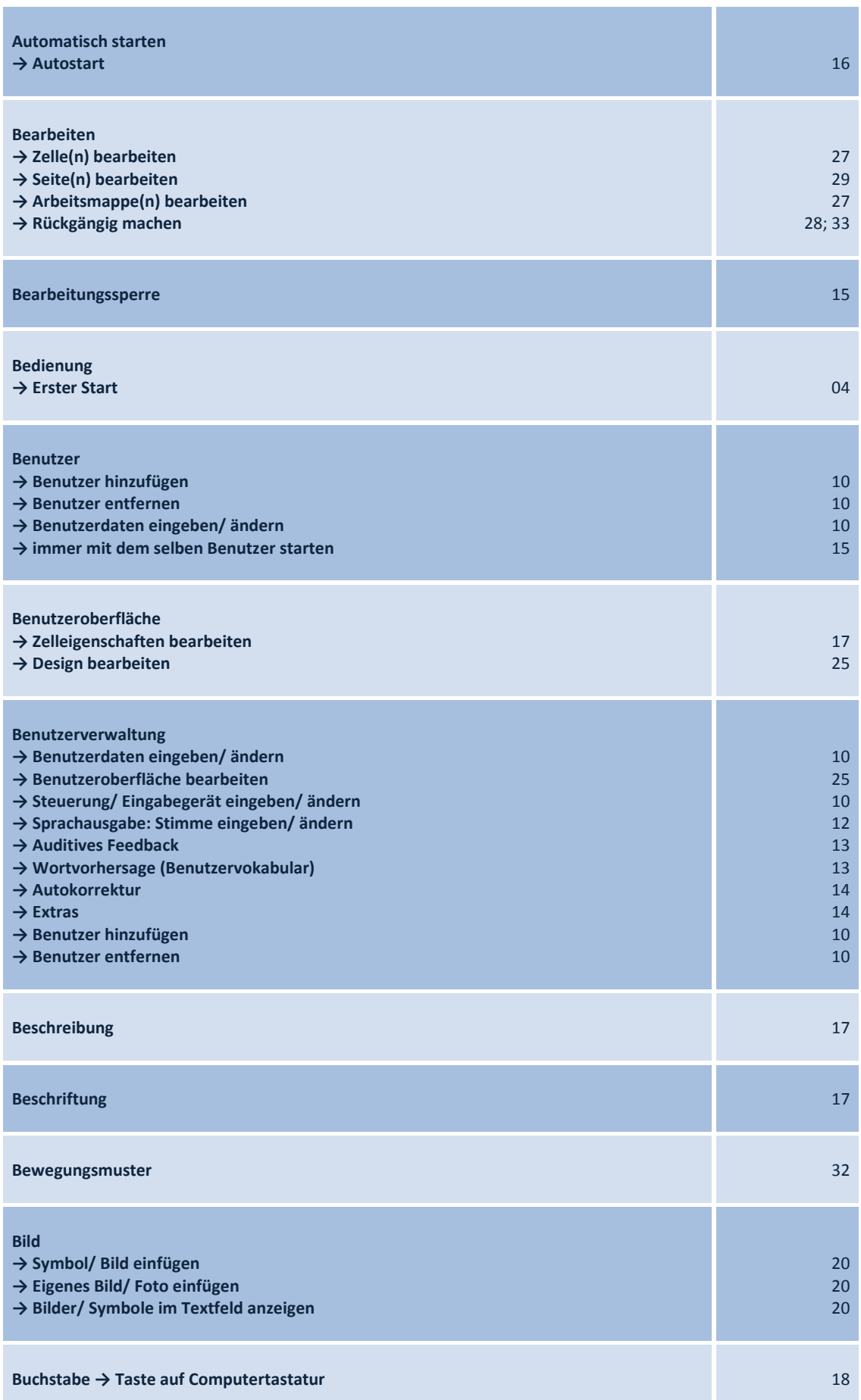

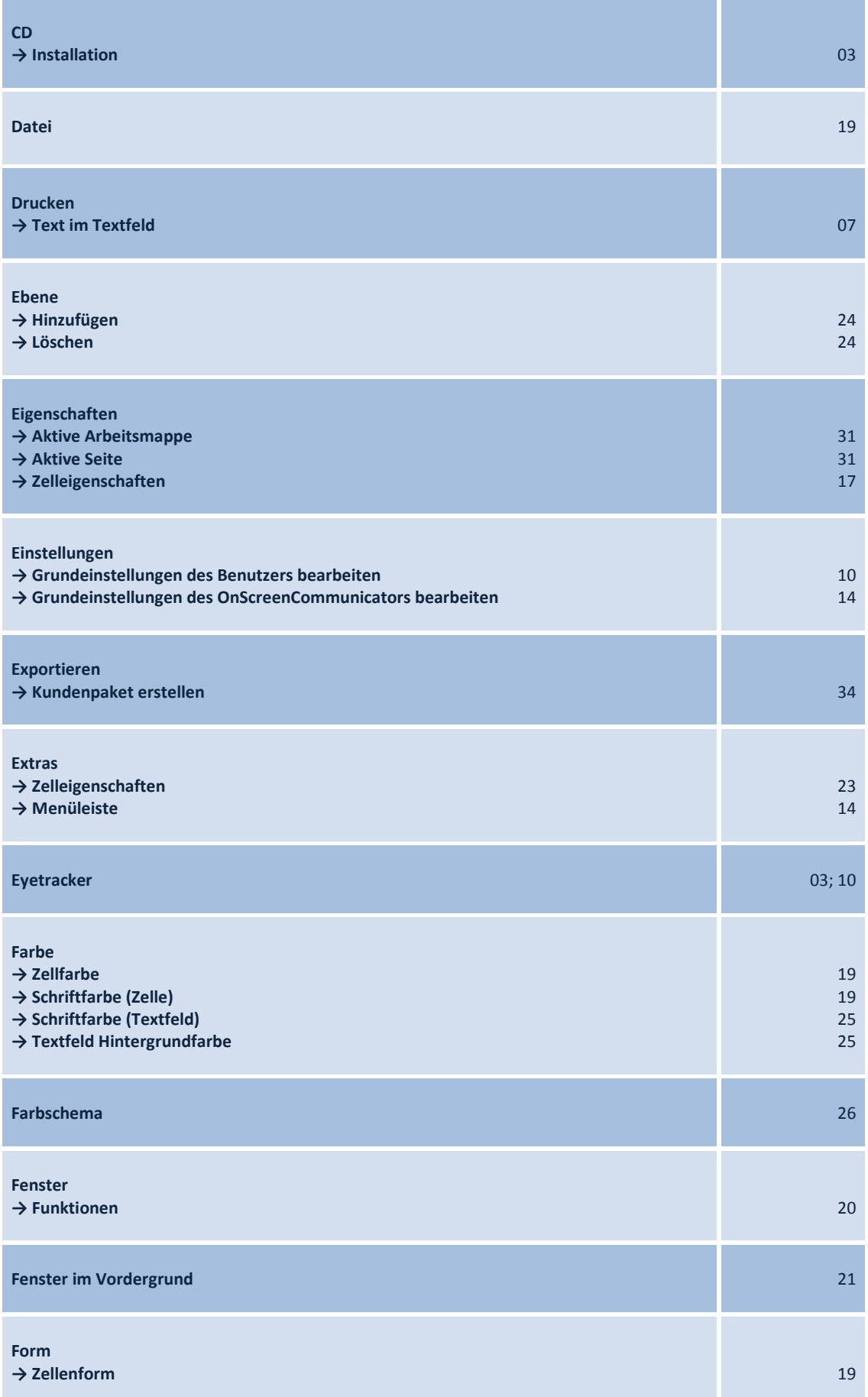

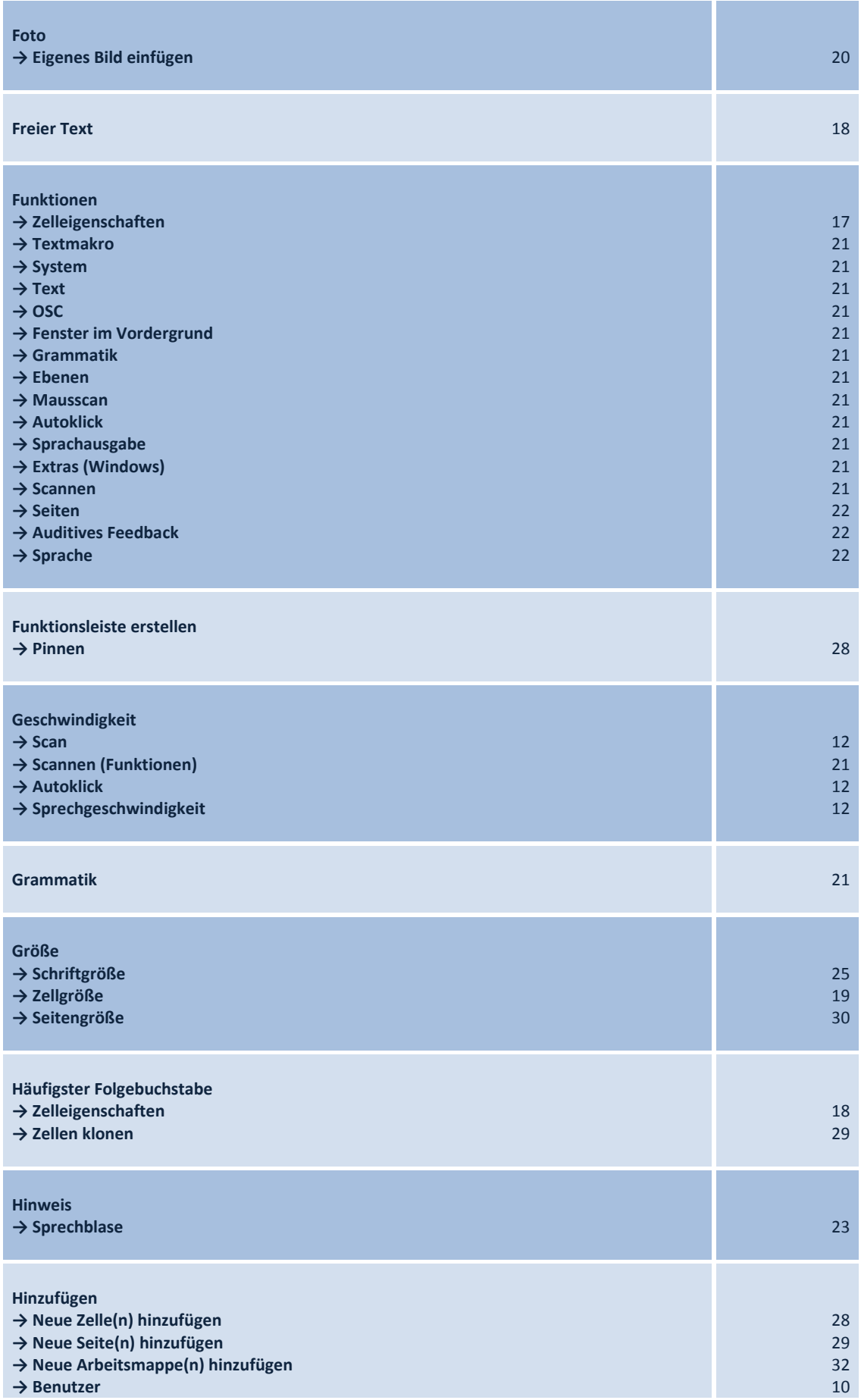

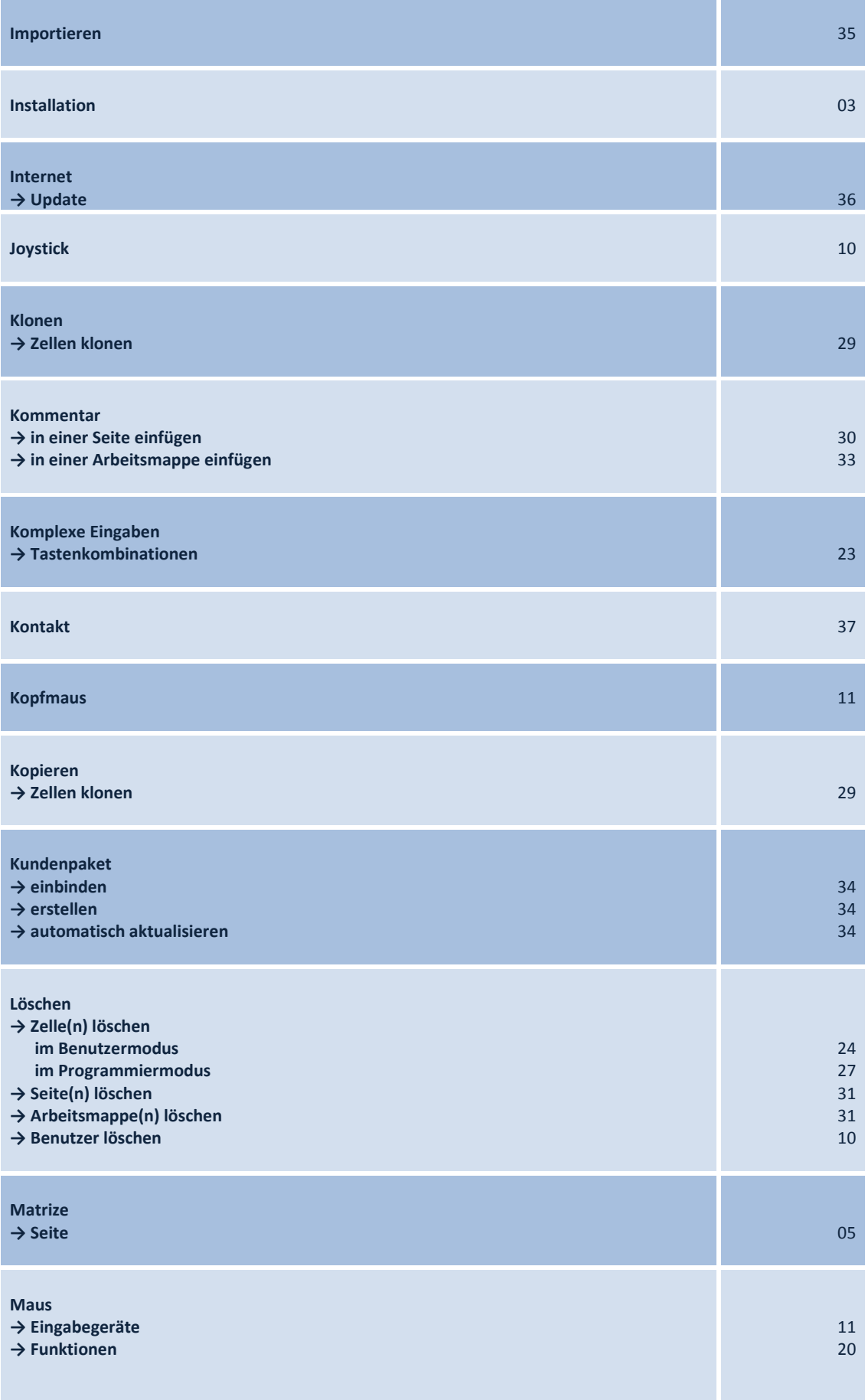

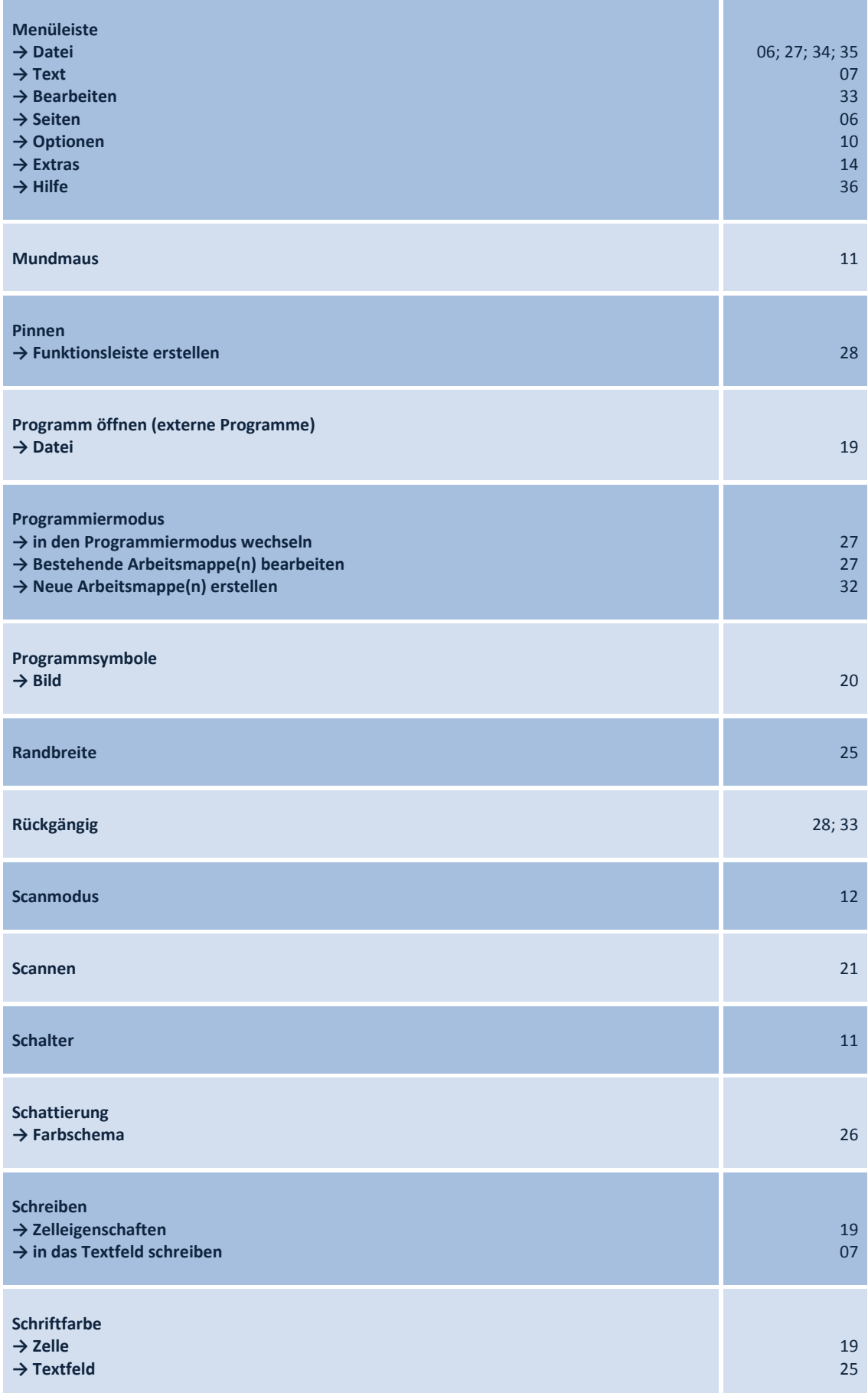

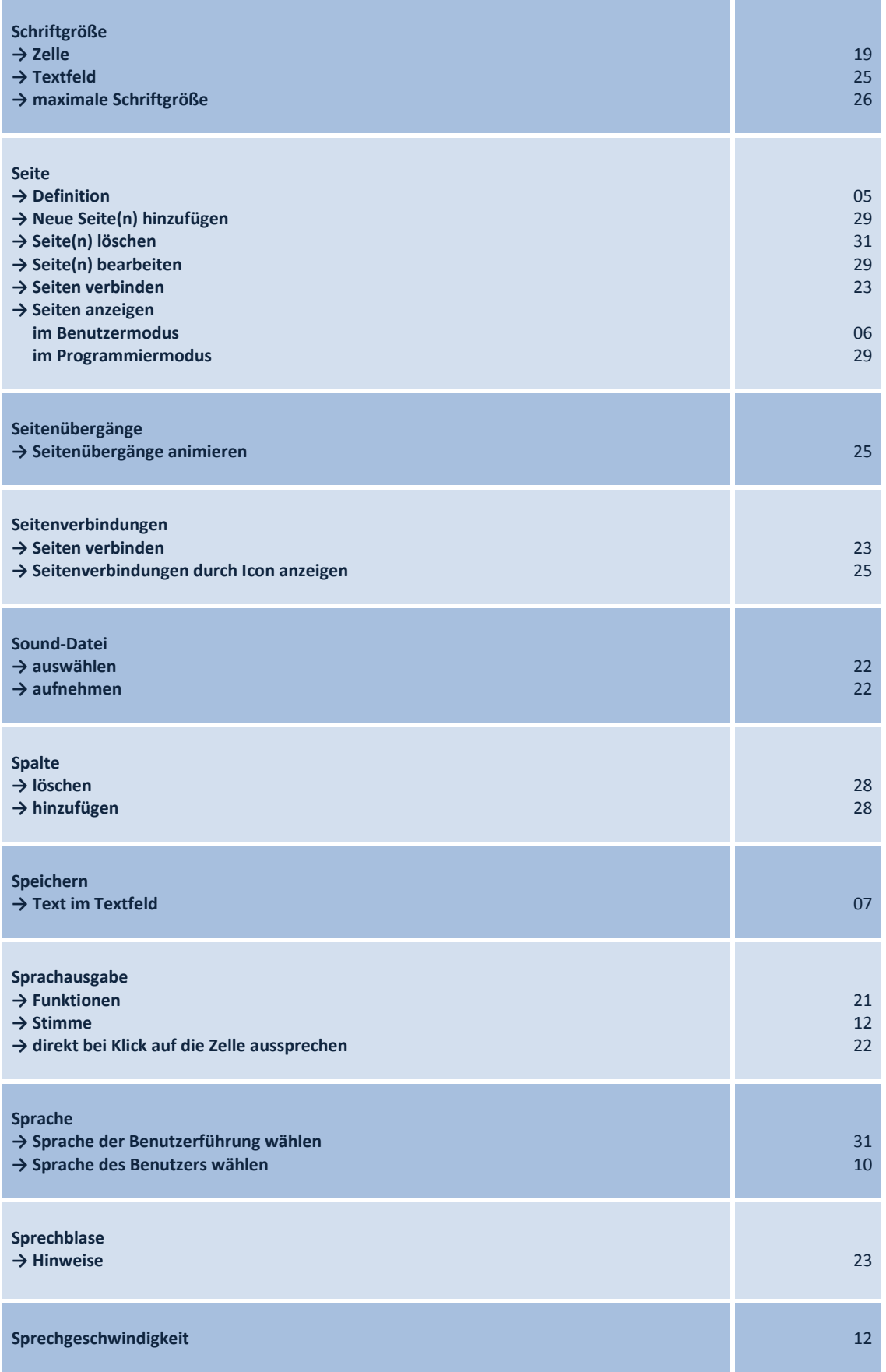

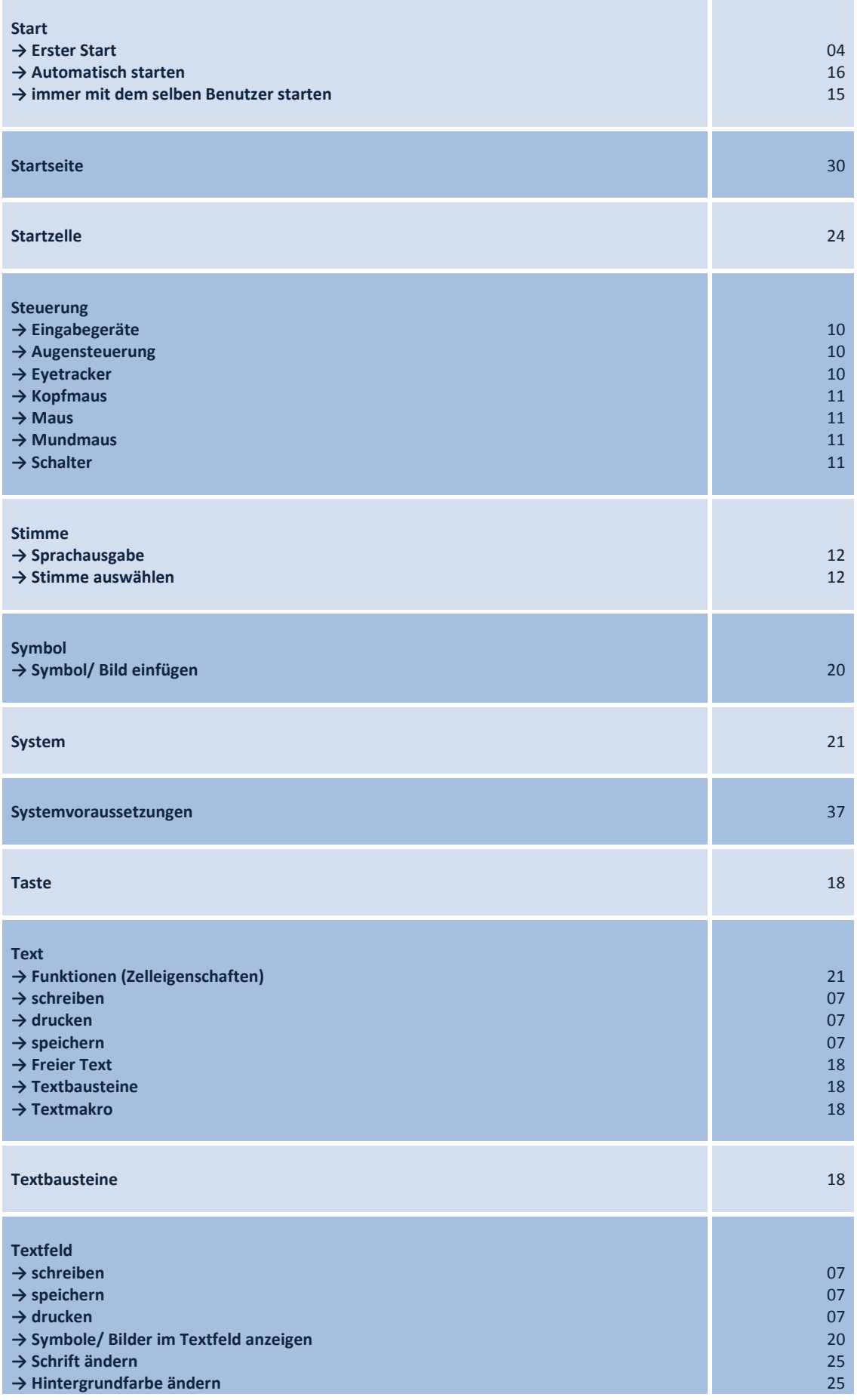

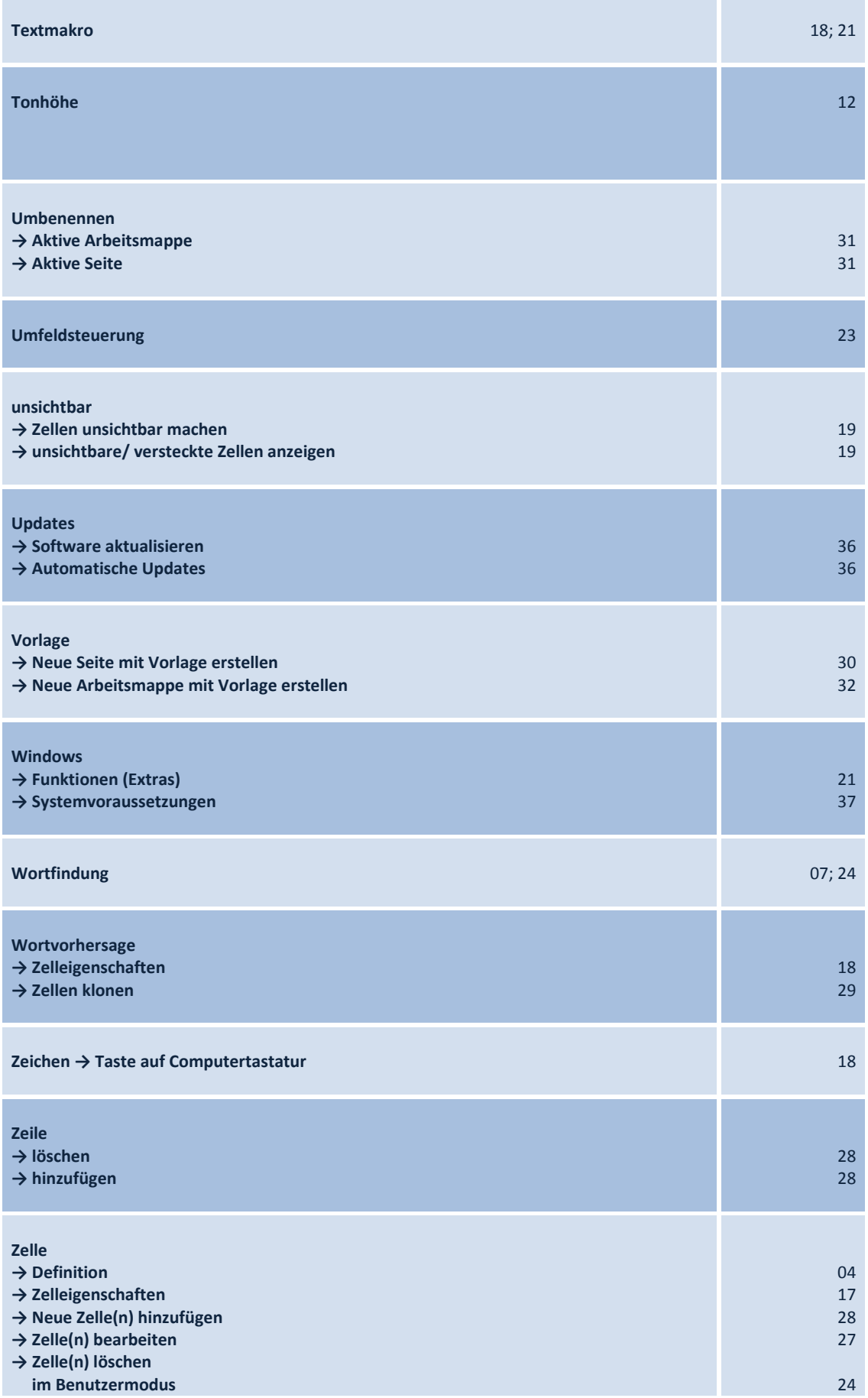

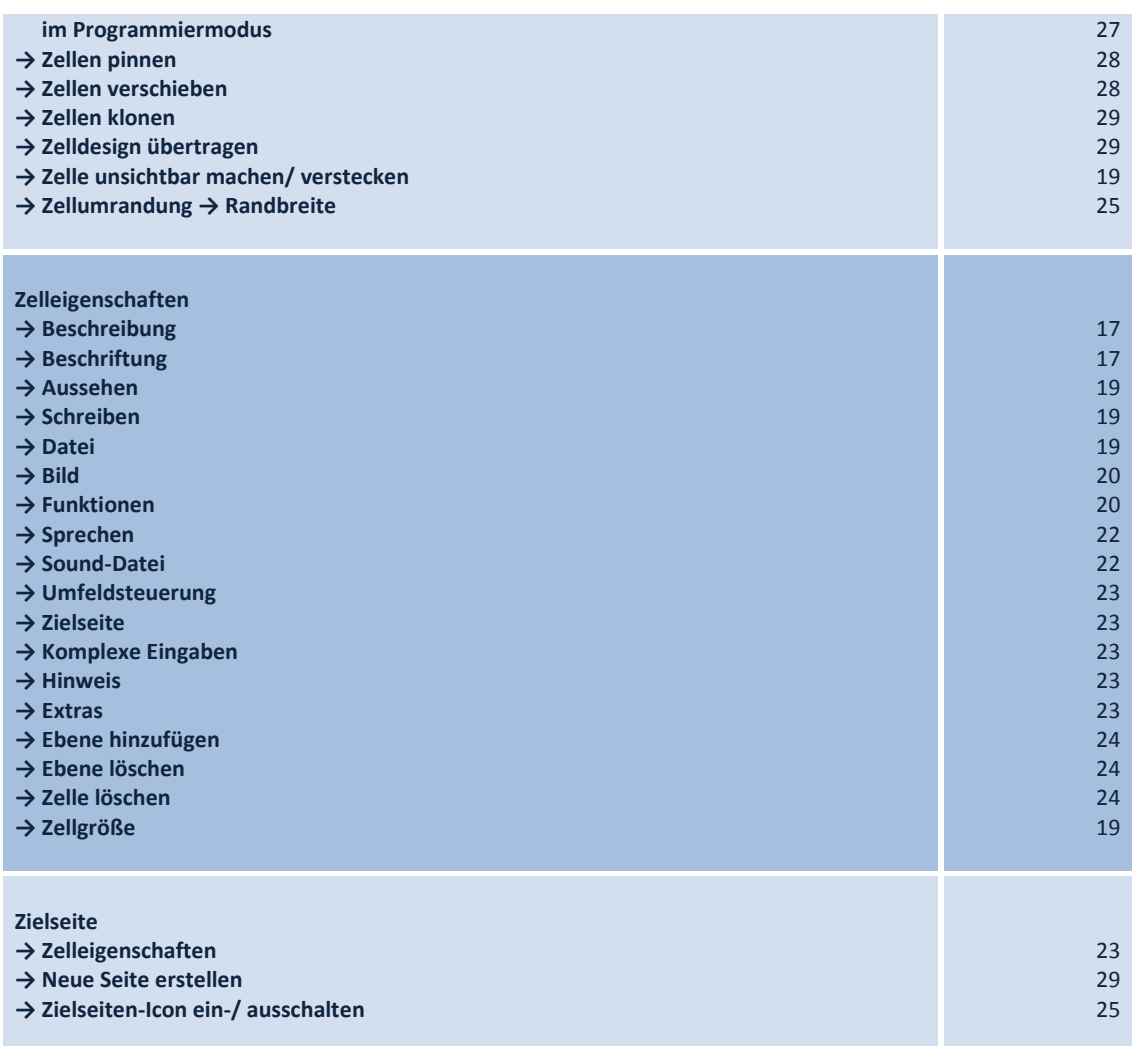